# **E-Commerce Manual**

A brief overview of your website's E-commerce system with screenshots.

### **Contents**

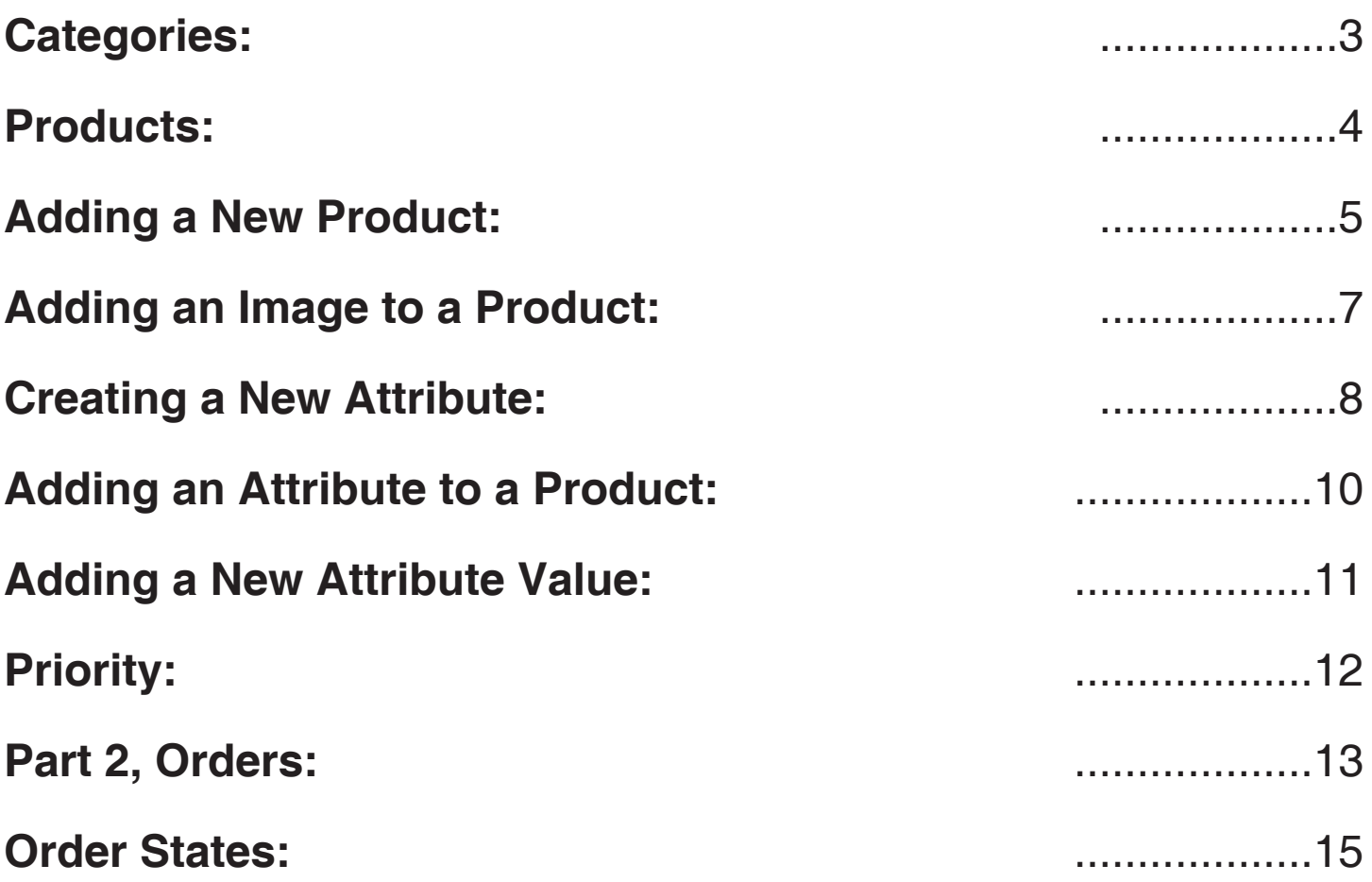

## <span id="page-2-0"></span>**Categories:**

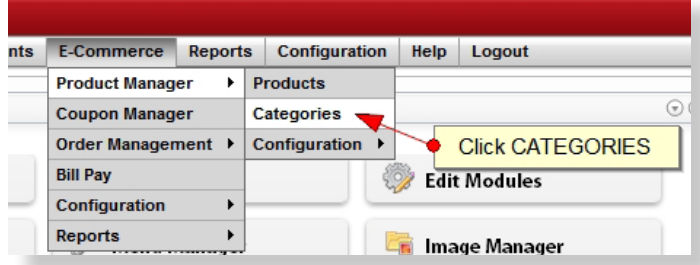

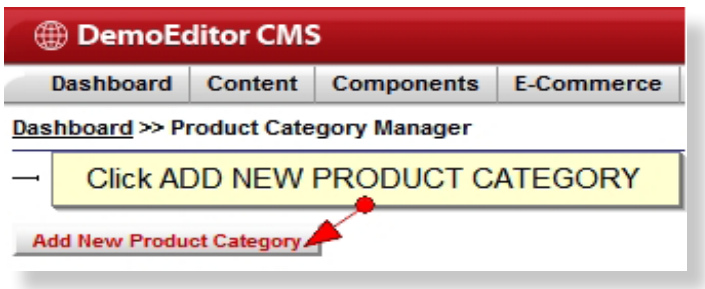

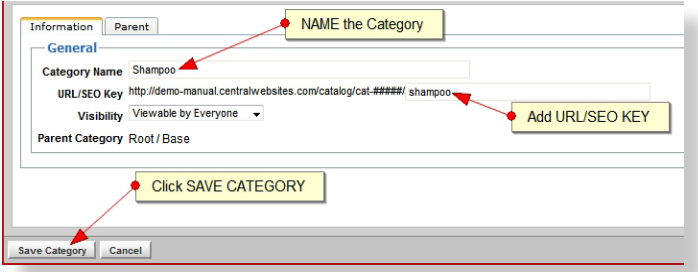

\*Click images to see larger view. Click "Back to Section" in larger view to jump back to the section you were reading.

When setting up a new product, you will assign them to **Categories** so it is best to create those categories first.

- To add a new category, navigate to your CMS menu and select Categories under E-Commerce > Product Manager > **Categories**.
- Click **Add New Product Category** button.
- Name your category.
- Add a **URL/SEO Key.** This is essentially the file path for products in this category in your catalog. It should be the same as your Category Name, except all lowercase and all spaces should be removed and replaced with hyphens.
- Click **Save Category**.

Once you've added all of your categories, you can add products.

### <span id="page-3-0"></span>**Products:**

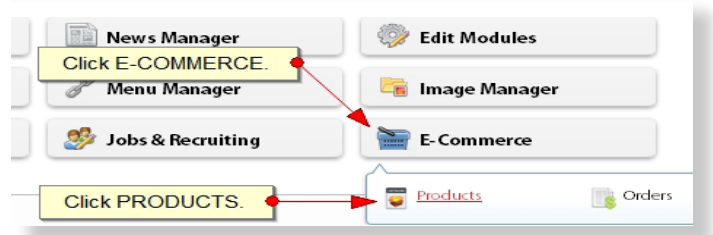

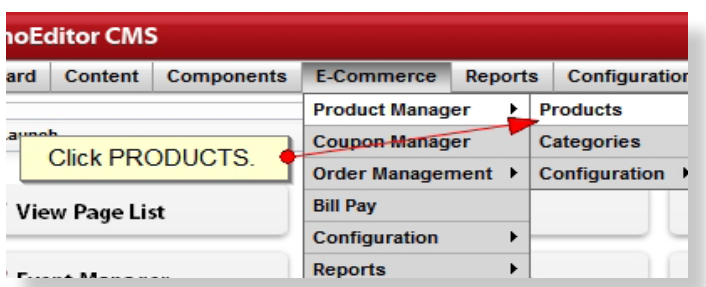

There are two parts of E-commerce: **Products** and **Orders**.

- To edit Products, return to the dashboard, select your E-commerce quick launch icon, and click **Products**.
- Or use the top menu by selecting E-commerce > Product Manager > **Products**.
- To edit Orders, return to the dashboard, select your E-commerce quick launch icon, and click **Orders**.
- Or use the top menu by selecting E-commerce > Order Management > **Invoices/Orders**.

### <span id="page-4-0"></span>**Adding a New Product:**

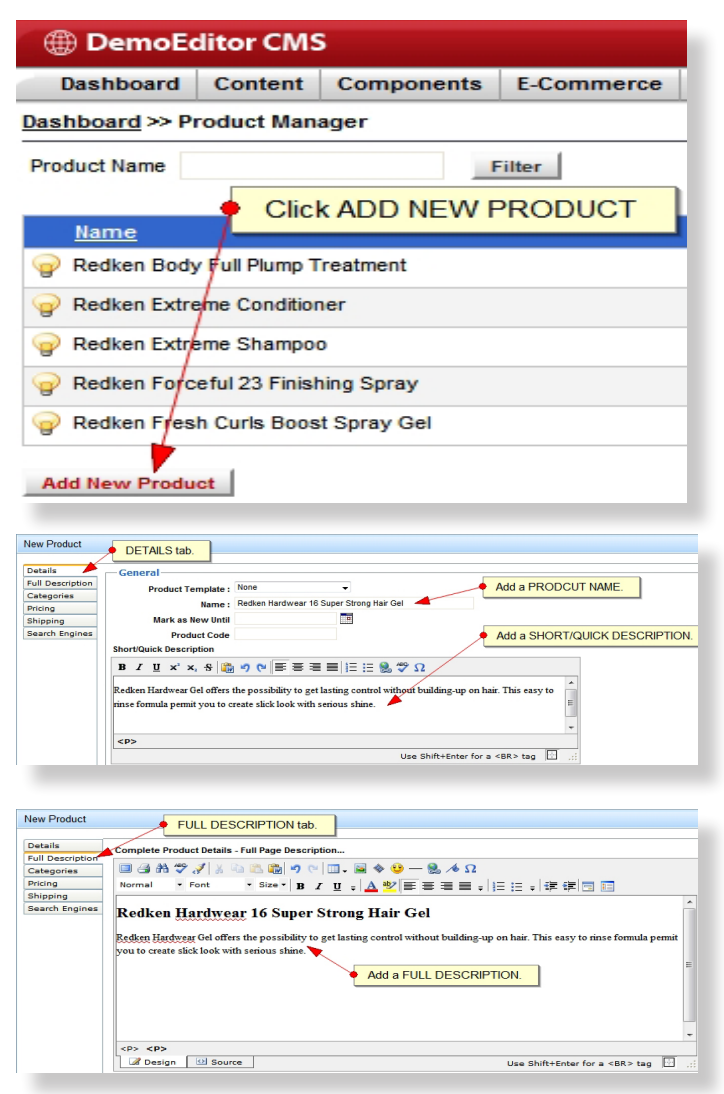

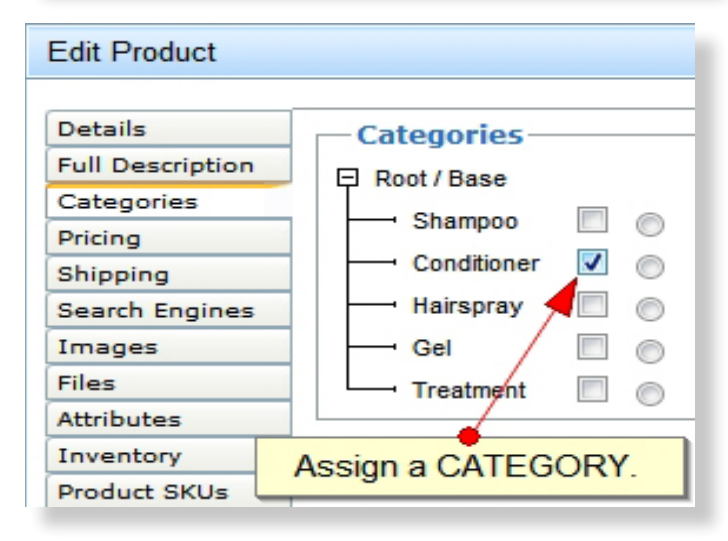

• From your Product List, click on the **Add New Product** button.

This will bring up your **New Product window**.

#### **Details Tab**

• Name your product and fill in a **quick description**. The quick description will display in the product list view.

#### **Full Description Tab**

• Fill in the **full details** of the product. This will display on the individual product view page along with the product's image, price, and attributes.

#### **Categories Tab**

• To assign your product to a **category**, check the corresponding check box.

### <span id="page-5-0"></span>**Adding a New Product (Cont.):**

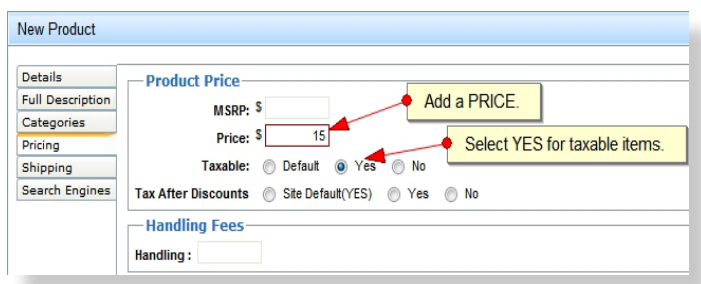

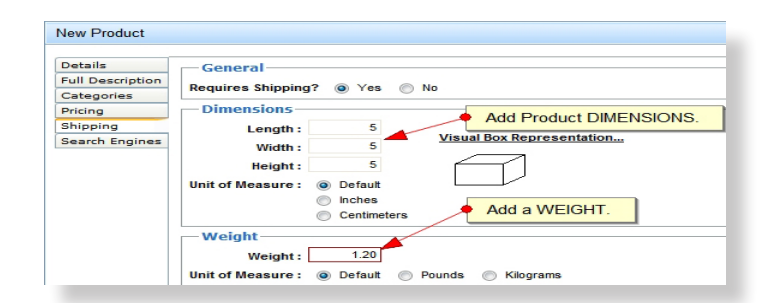

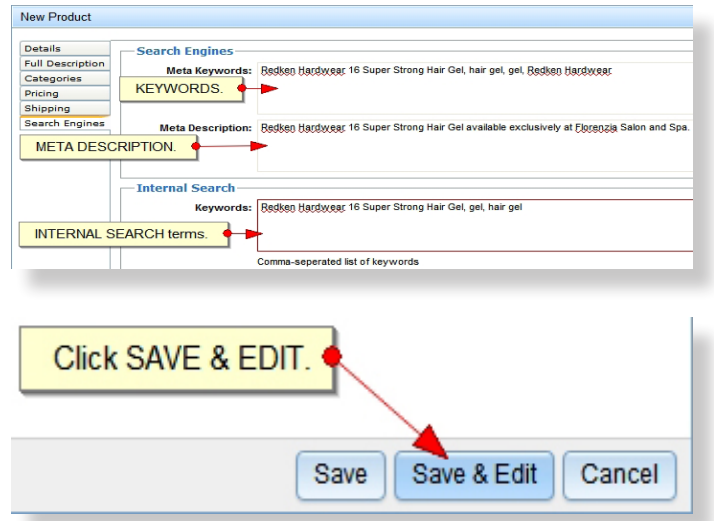

#### **Pricing Tab**

- Type in a numerical value for the **Price** field. For example, if the price of the product is \$10.00, type "10" in the price field.
- If the item is taxable, check the Yes radio button.

#### **Shipping Tab**

If your product requires shipping, check the **Yes** radio button.

**Dimensions** - You can enter **dimensions** for your package that will display a "visual box representation" for your reference. \*This is just an estimate however, and your shipping agent will determine the exact dimensions of your package.

**Weight** - **Weight** will play an important role when shipping your package. It's important that you put as accurate a measurement as possible. Your weight estimate will be sent to your preferred shipping agent for a shipping cost estimate. Once the shipping is calculated, a price will be sent back to your system.

• Enter a **weight** for your item.

#### **Search Engines**

- You can optimize each of your products for the web with **keywords and meta descriptions.**
- Enter **Internal Keywords** for in-site searches.

When you're finished, click **Save & Edit**. More tabs will appear in your Edit Product window.

### <span id="page-6-0"></span>**Adding an Image to a Product:**

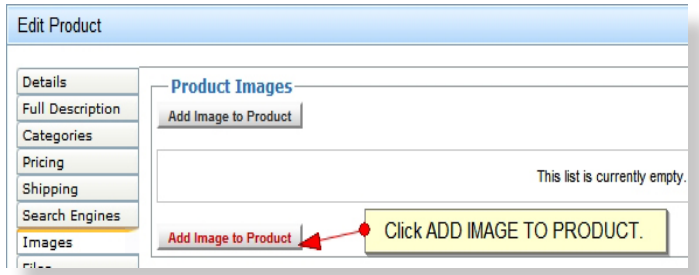

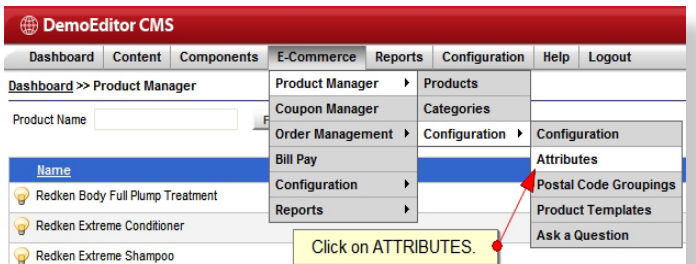

#### **Images Tab**

Adding an image to your product is just like adding an image to one of your pages.

- First, click **Add Image to Product**.
- Give your product a **Caption**. The caption will display below the product image in the lightbox view.
- Under the **File tab**, click the **Select Image** button to the right of the dialogue box.
- Select your image from your director or upload a new image, and then click **Insert**.
- Click **Refresh Preview** to see a thumbnail preview of that image. When you're satisfied, click **Save Image**.

#### **Attributes Tab**

Attributes are properties that a product may possess, i.e. size, color, classification, type, etc.

• \*First you will need to add attributes. From your top menu, go to E-commerce > Product Manager > Configuration > **Attributes**.

### <span id="page-7-0"></span>**Creating a New Attribute:**

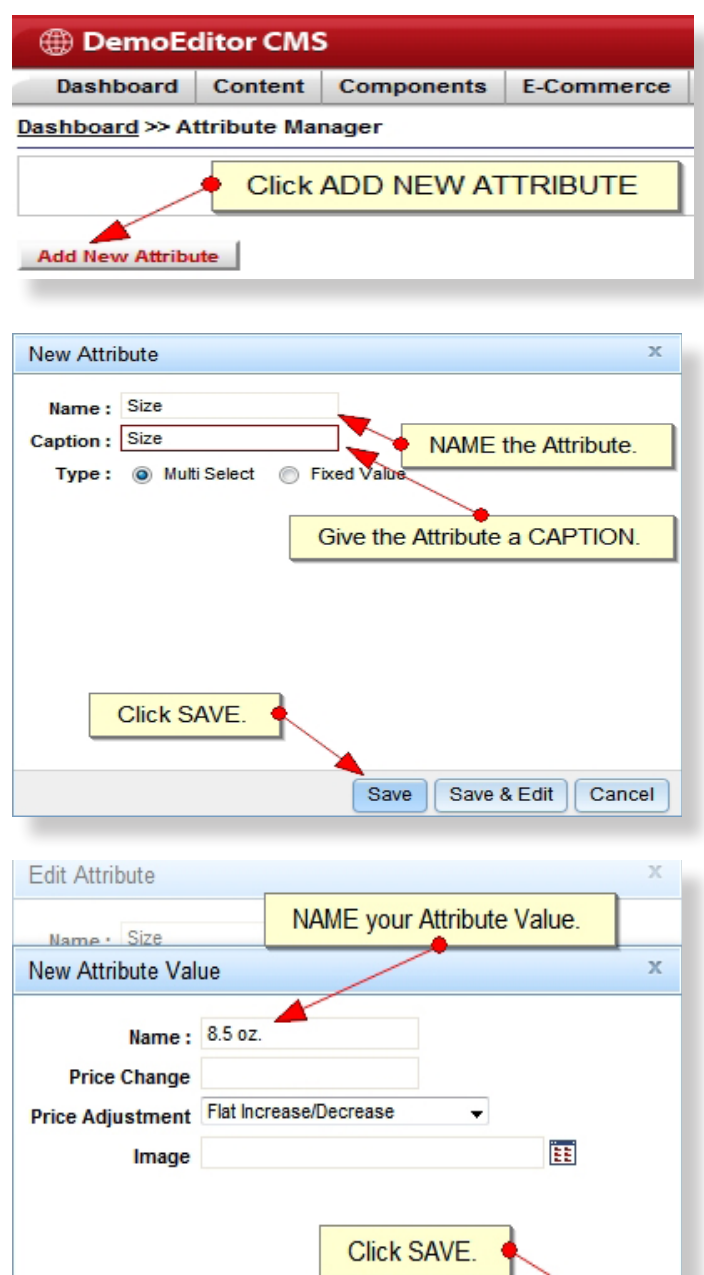

Save

- Click the **Add New Attribute** button.
- **• Name** your attribute (e.g. "Size").
- Give your attribute a **caption**. The caption will display on the front end of your product.
- Click **Save & Edit**.

- When the window refreshes, click **Add New Attribute Value**.
- Name the attribute value (e.g. if the Attribute is "Size", appropriate values would be "small", "medium", "large").

### <span id="page-8-0"></span>**Creating a New Attribute (Cont.):**

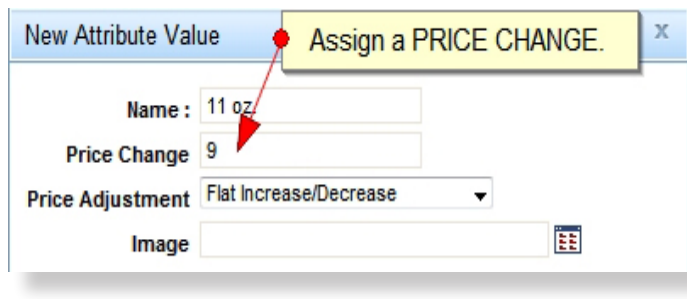

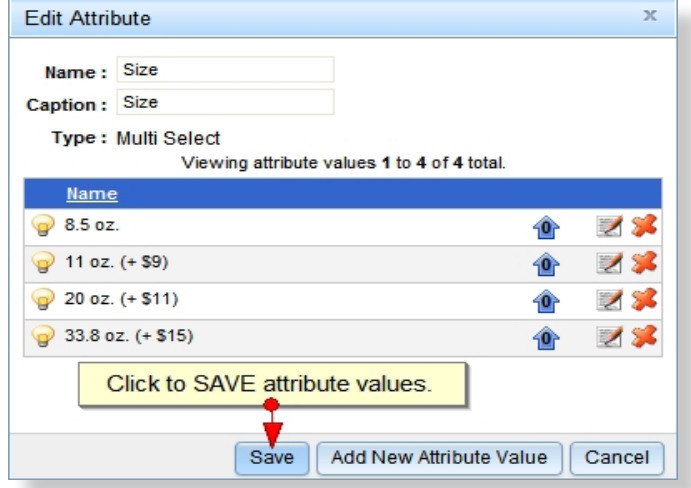

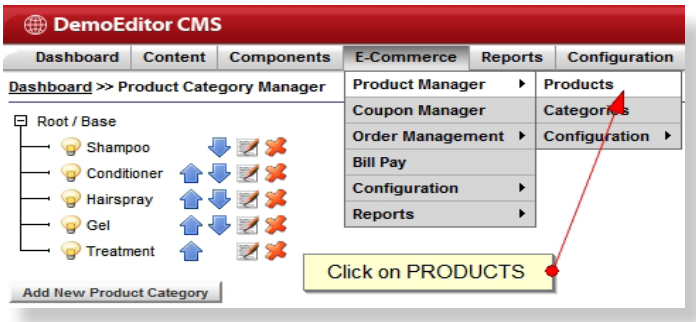

#### **Attribute Price Change**

- If you desire your attribute to require a price increase or decrease, you can add a numerical value to the **Price Change** field. The price change will be added or subtracted from the original price of the item, specified under the **Pricing** tab.
- When you are finished, click the **Save** button.
- Once you've finished adding all of your attributes and attribute values, click **Save**.

When you've added all of your attributes, navigate back to your **Products**.

### <span id="page-9-0"></span>**Adding an Attribute to a Product:**

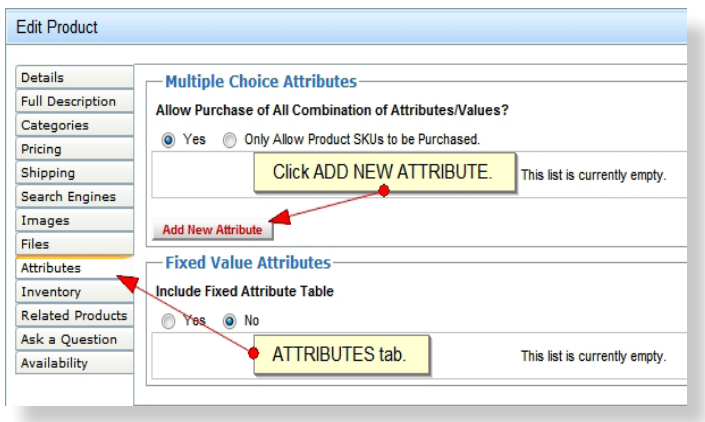

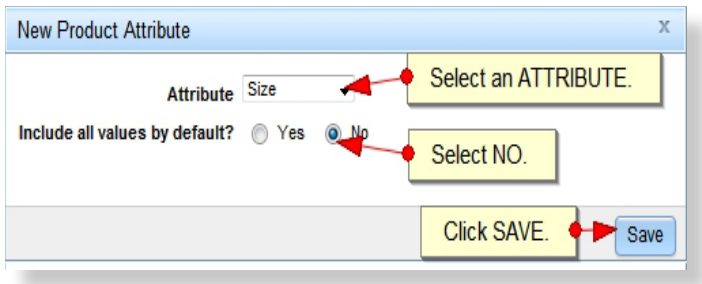

#### **Add an Attribute to a Product**

• Navigate to the **Attributes** tab and click on the **Add New Attribute** button.

- Select an attribute from the **Attribute**  dropdown. Select the **"No"** radio button for the **"Include all values by default?"** field.
- Click **Save**.

The "value count" will be "0" for that attribute until you assign them.

### <span id="page-10-0"></span>**Adding a New Attribute Value:**

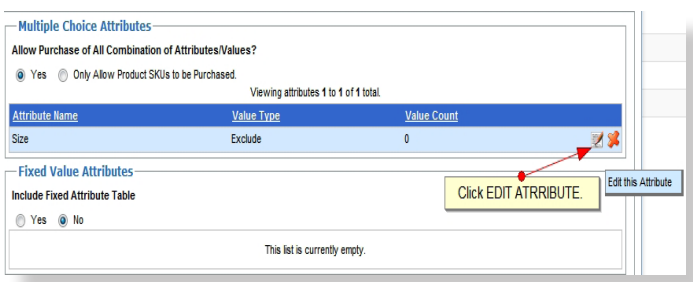

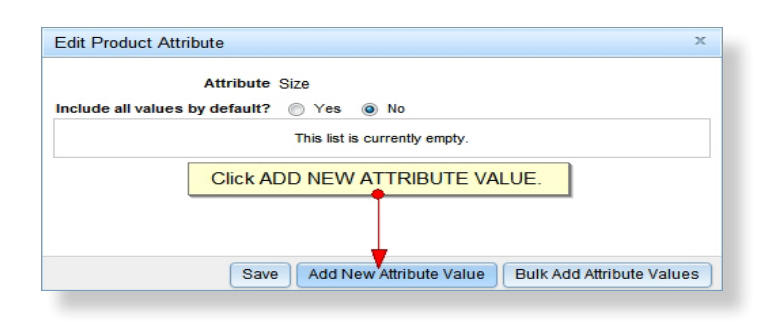

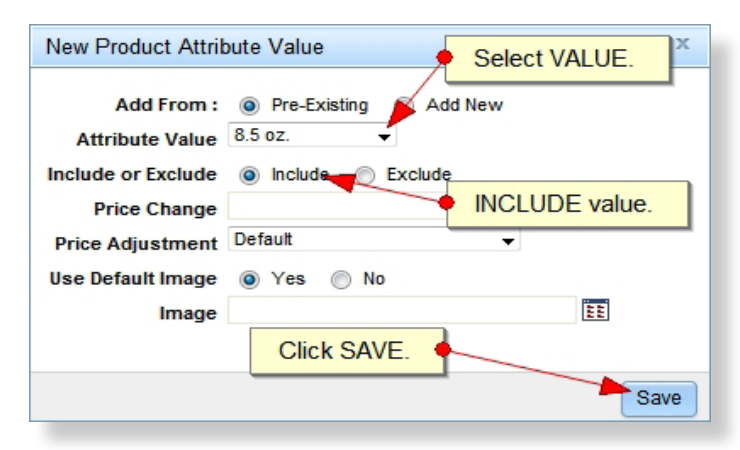

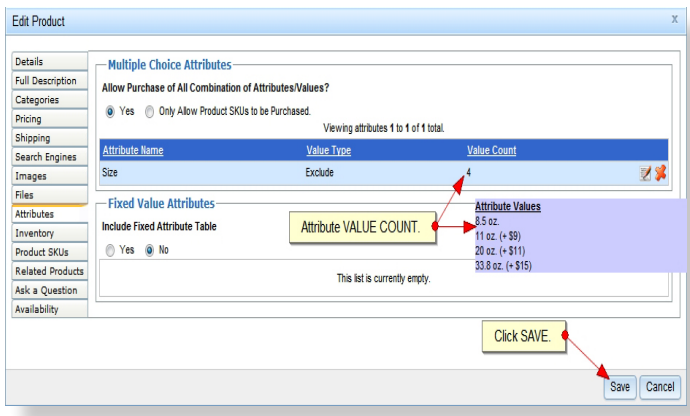

#### **Adding a New Attribute Value**

- Click **Edit this Attribute**.
- Click the **Add New Attribute Value** button.
- Select the desired value from the **Attribute Value** dropdown. Select the **"Include"** radio button. Click **Save**.
- When you're finished assigning values to your attribute, click **Save**.
- When you're completely finished editing your product, click **Save**.

Your product will display in your catalog in the order they are displayed in the backend.

### <span id="page-11-0"></span>**Priority:**

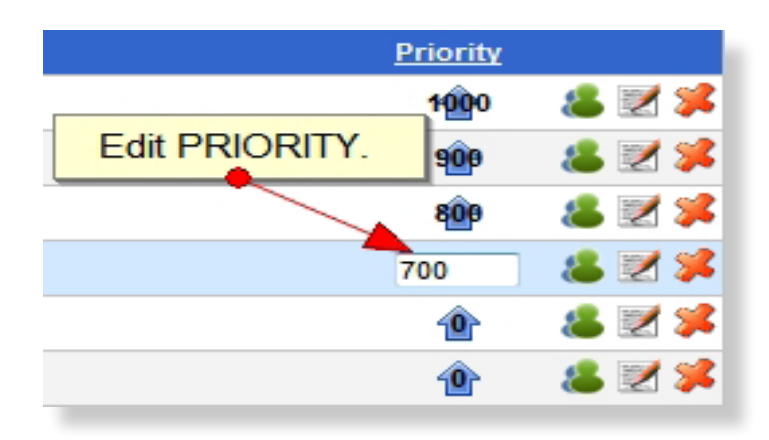

You can edit the order that your products display by clicking on the blue **Priority arrow** in the product list. Priority is a "weighted" system so depending on the number of items in your system, the item you want to display at the top of your list should be assigned a very high numerical value, e.g. "5,000".

• To change the priority of an item, click the **blue priority arrow**, change the value, and hit enter.

Once you're done, you can view your product on the front end of your site in product catalog.

### <span id="page-12-0"></span>**Part 2, Orders:**

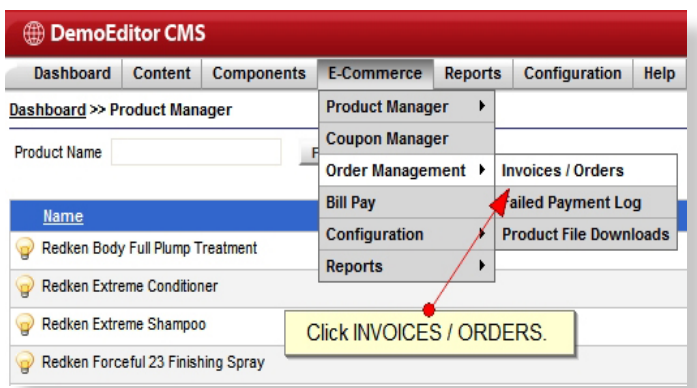

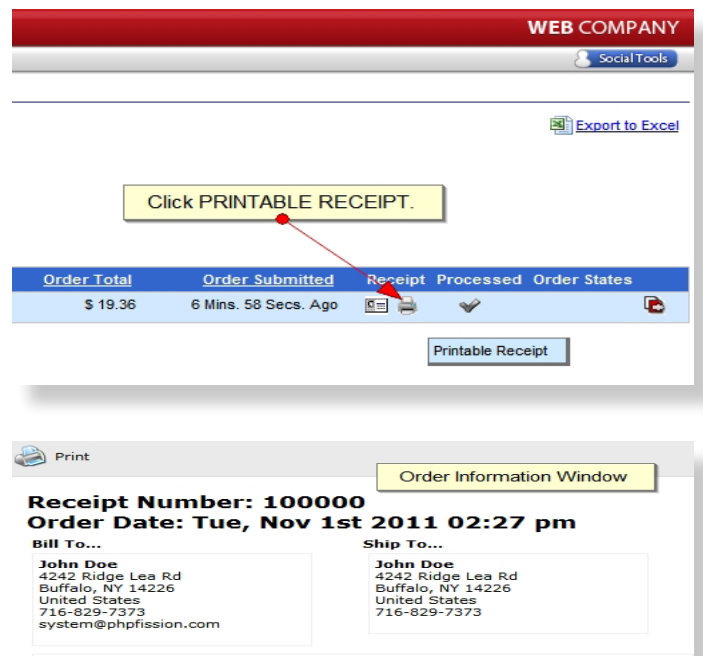

Product Price  $1@$10.00 = $10.00$ **Redken Body Full Plump Treatment** Redken Body Full Plump Treat leave-in thickening<br>treatment densifies and adds substance, body and<br>conditioning shine without weighing hair down. Lea<br>hair full of volume control and long-lasting shine. Size: 8.5 oz. SubTotal: \$10.00 Payment Type...  $Tax:$  $$0.88$ Card Type : MasterCard<br>Credit Card : XXXXXXXXXI111<br>Name On Card : John Doe<br>Expires : 8/2014  $$8.48$ **Shipping: Total: \$19.36 Shipping Method...** Name: UPS Ground<br>1 Package

To view and process your orders, navigate to E-commerce > Order Management > **Invoices / Orders** on your top menu.

#### **Orders List**

On your **Orders List** screen you will see an index of pending orders.

#### **Printable Receipt**

• You can view shipping and billing info as well as order information by clicking the **Printable Receipt** button.

## <span id="page-13-0"></span>**Orders (Cont.):**

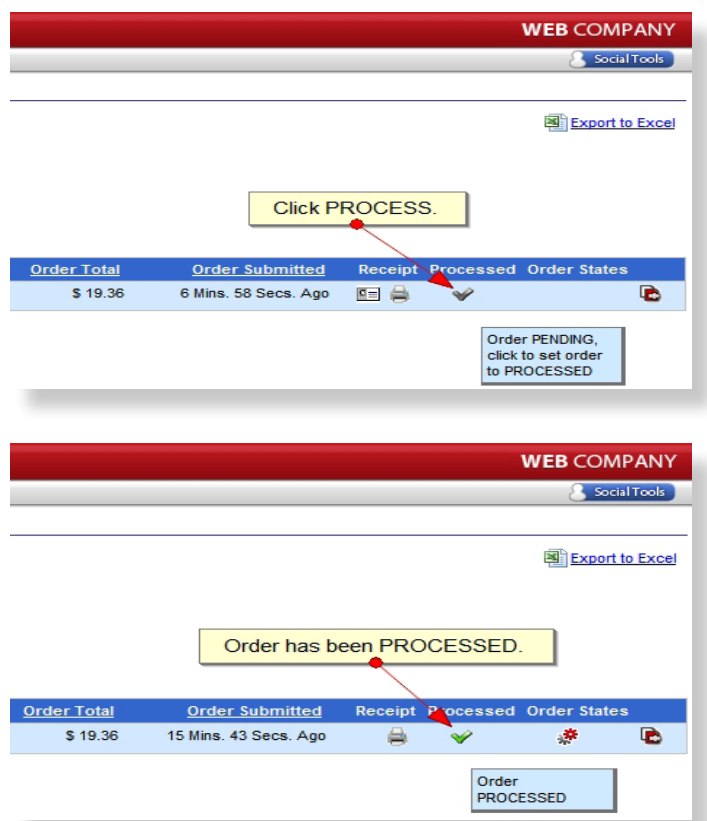

• Once the order has been processed, click the **Process Order** check mark.

The check mark will turn green and a dialogue box informing you that all credit card information for that order will be deleted.

\*In order to protect personal information, our system does not store credit card numbers once an order has been processed.

### <span id="page-14-0"></span>**Order States:**

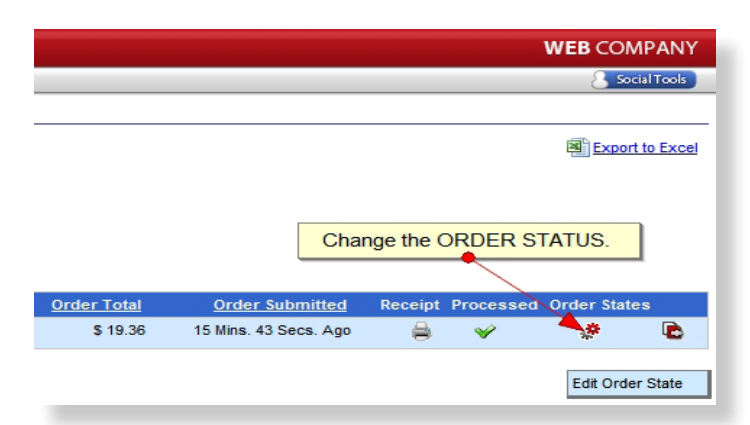

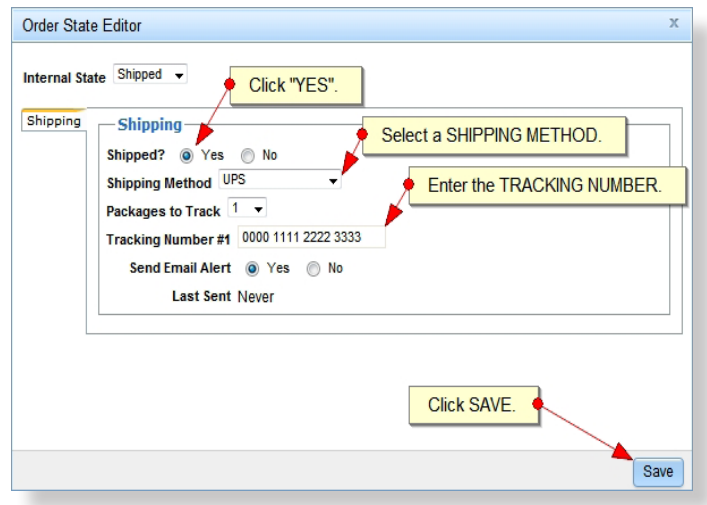

#### **Order States**

• Click on the **Order States** button to specify whether or not the order has been shipped.

- Mark **"Yes"** if the order has been shipped.
- Select a **Shipping Method** from the dropdown.
- Add a **Tracking Number**, which should be provided by the shipper.
- Check **Send Email Alert** to notify the customer that their order has been shipped. The message will include the tracking number for their reference as well.

Your order is complete.

### **Categories:**

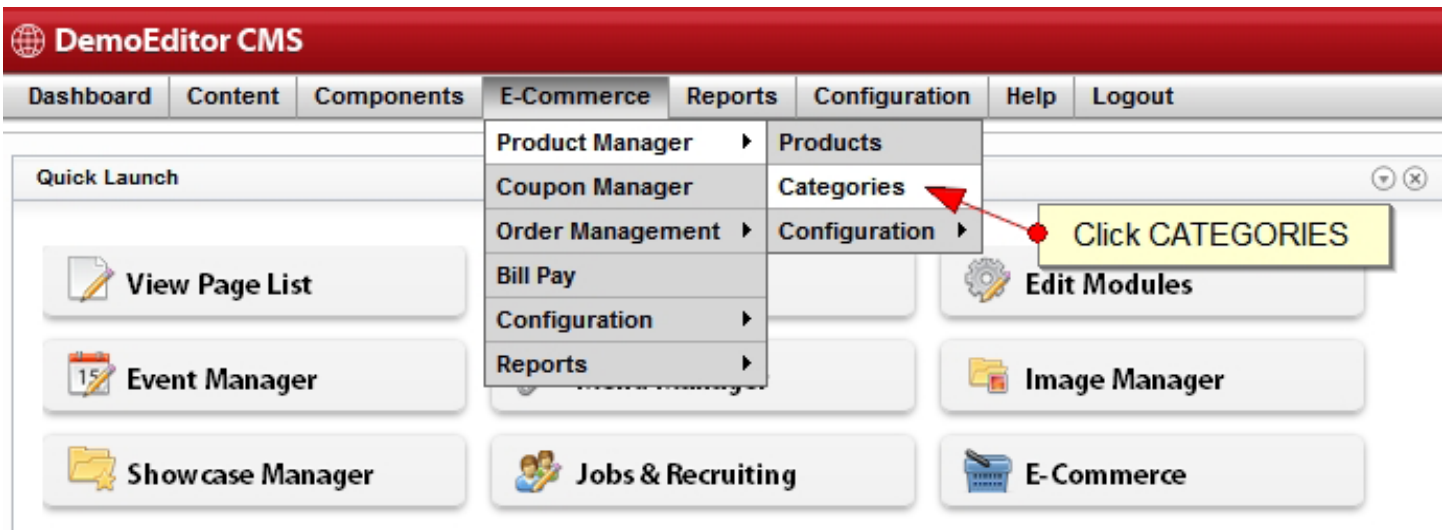

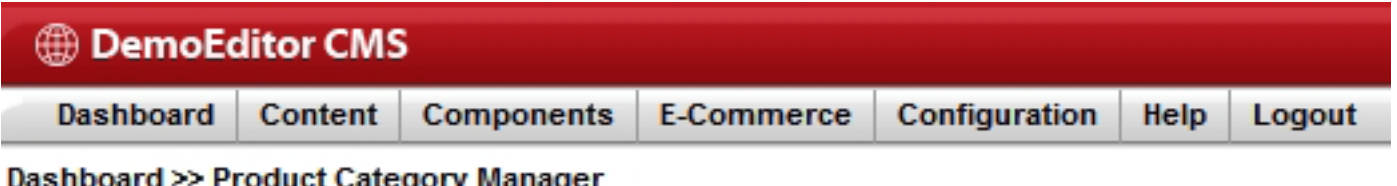

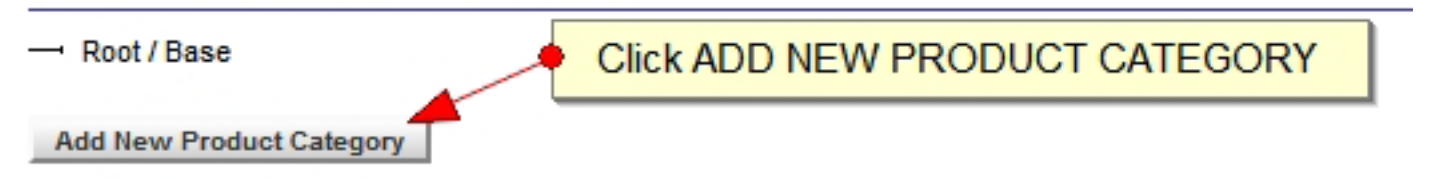

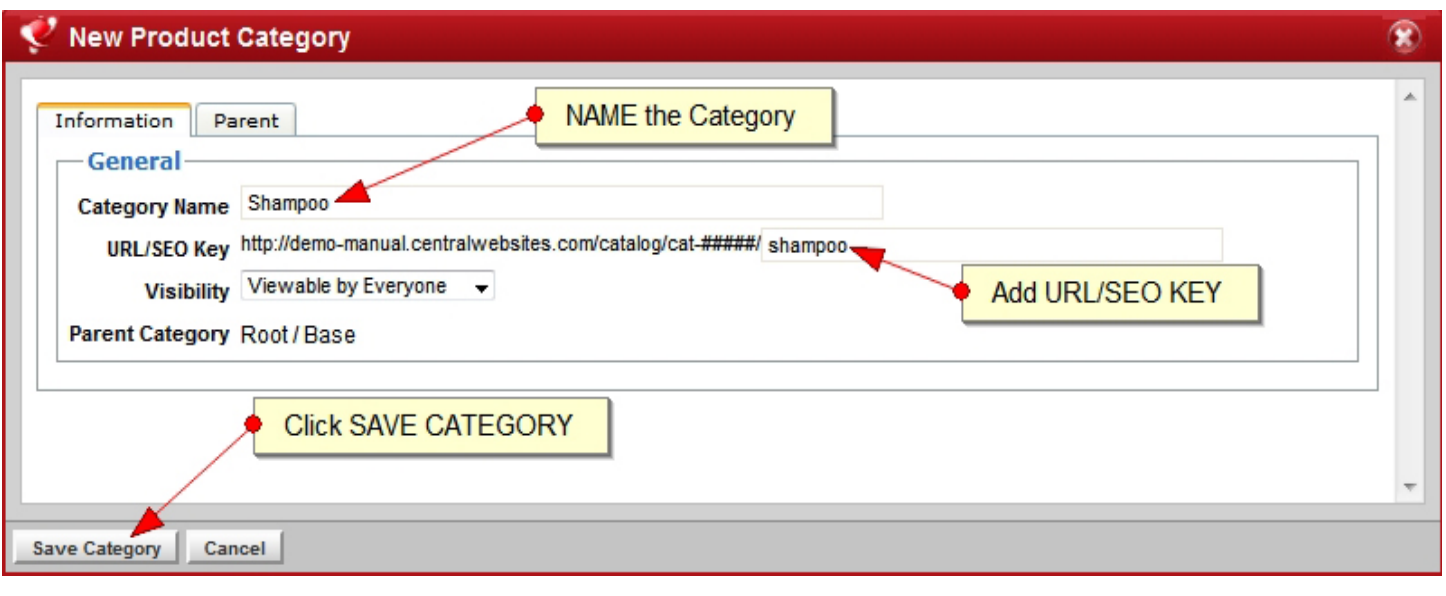

**[Back to Section](#page-2-0)**

### **Products:**

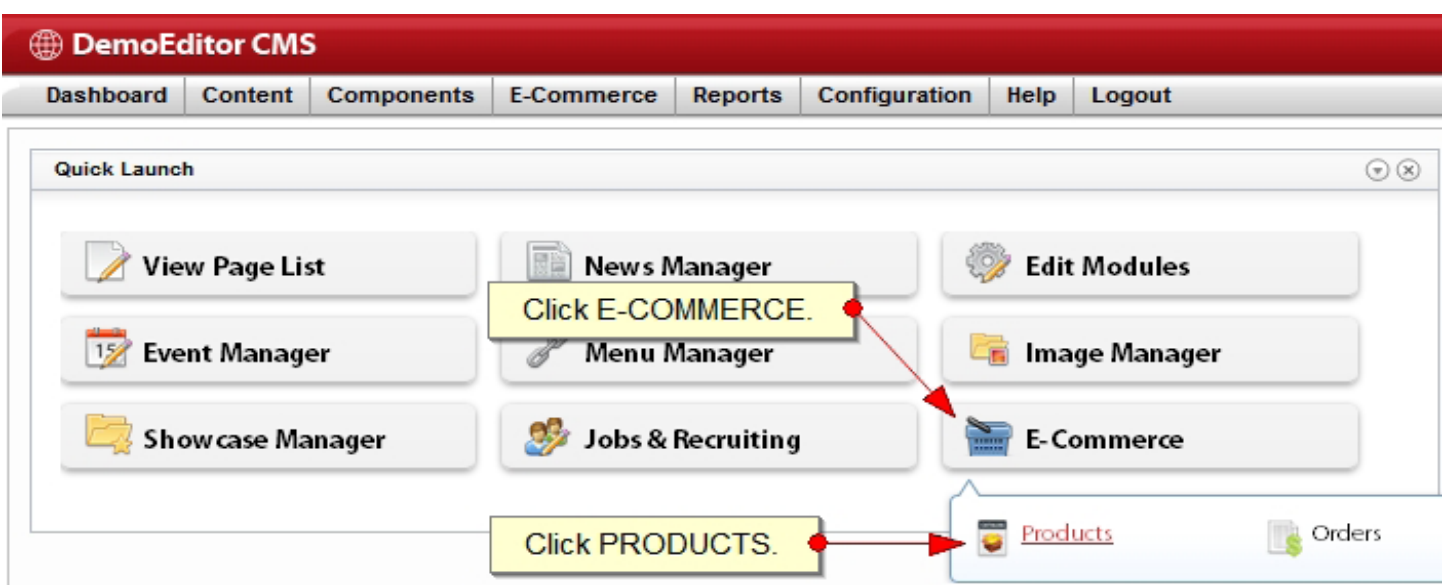

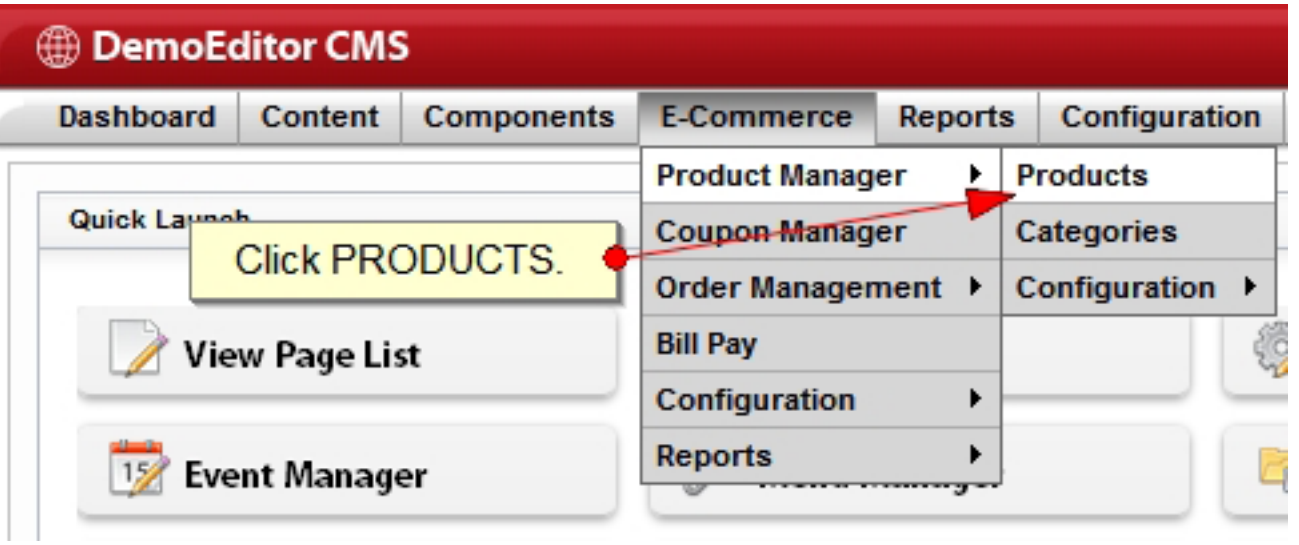

### **Adding a New Product:**

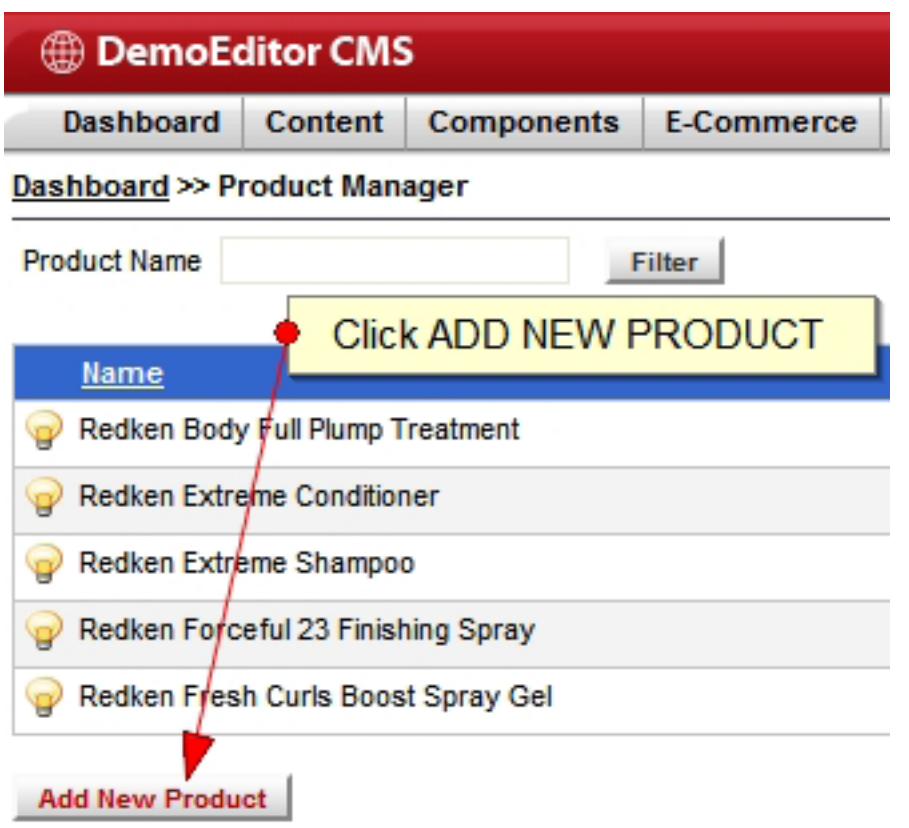

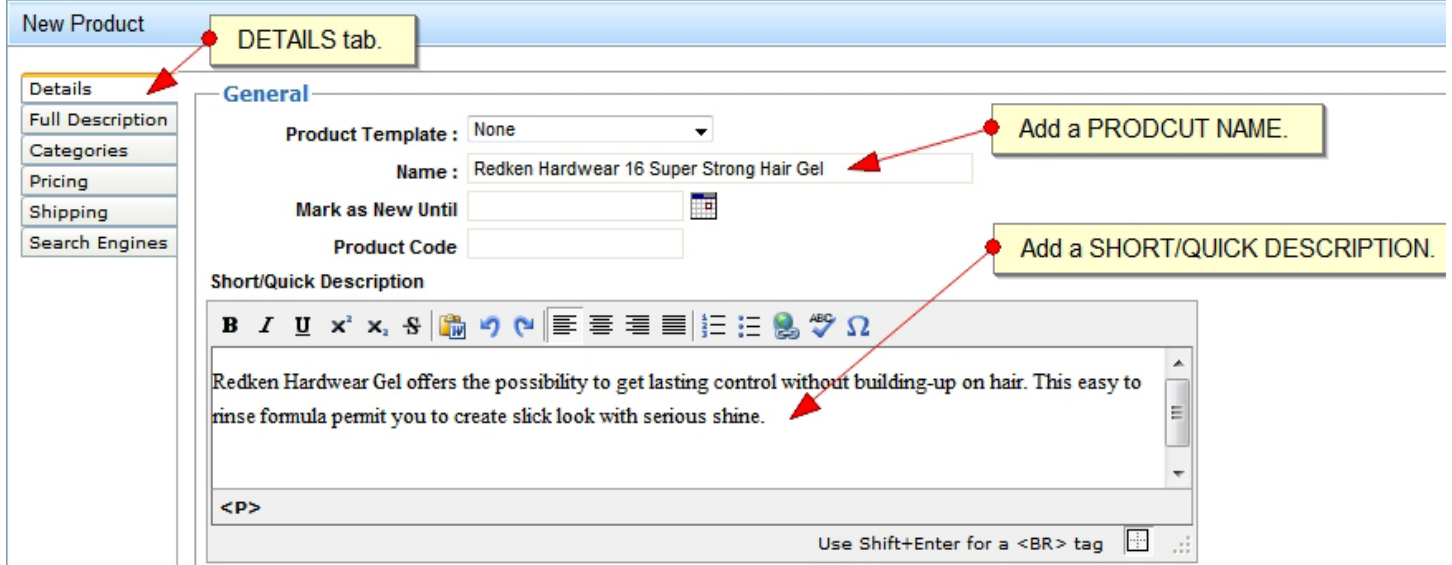

### **Adding a New Product (Cont.):**

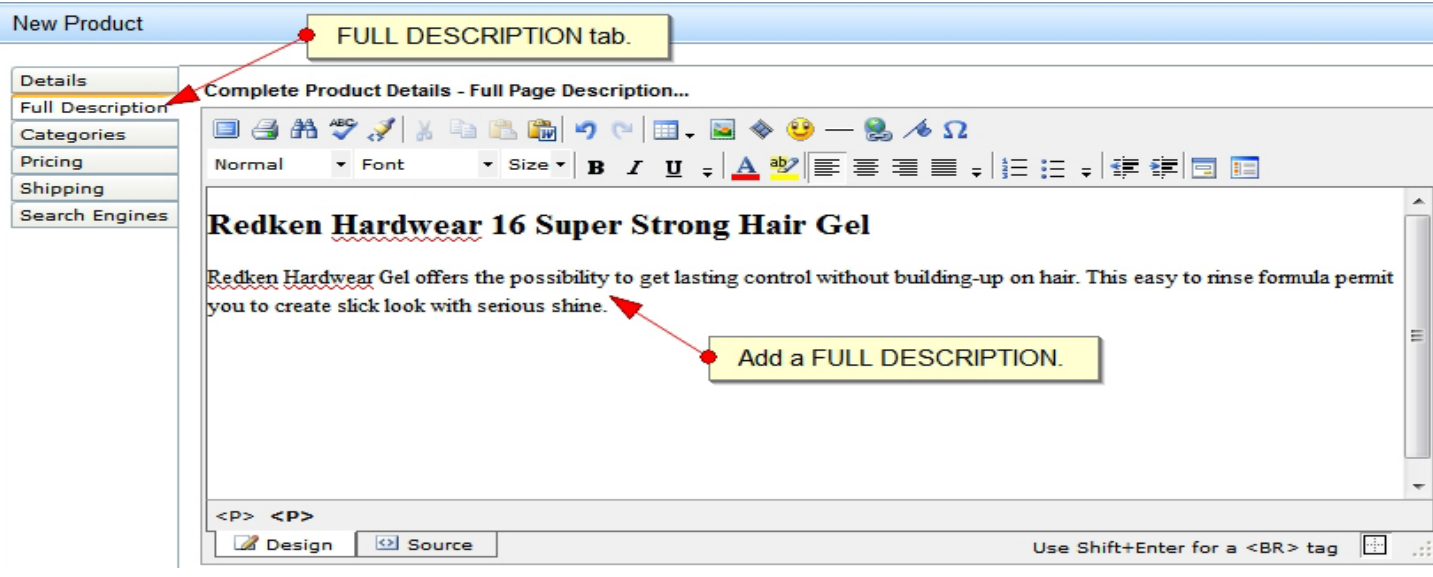

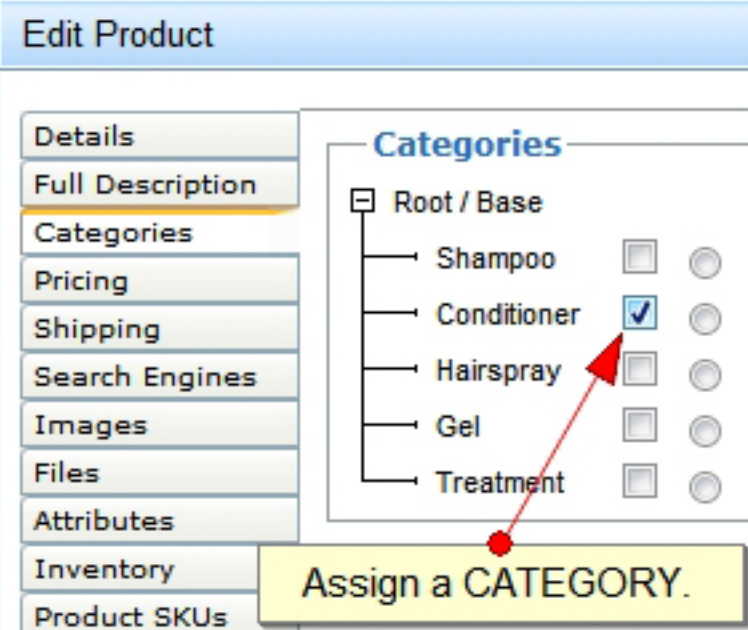

**[Back to Section](#page-4-0)**

### **Adding a New Product (Cont. 2):**

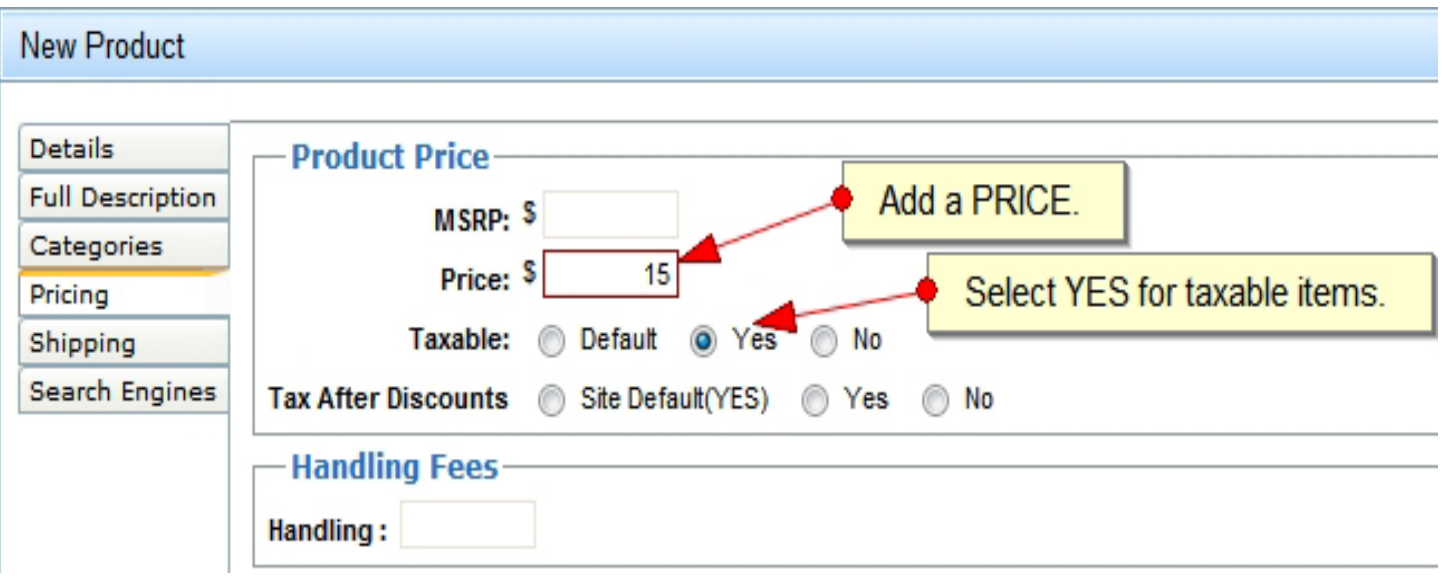

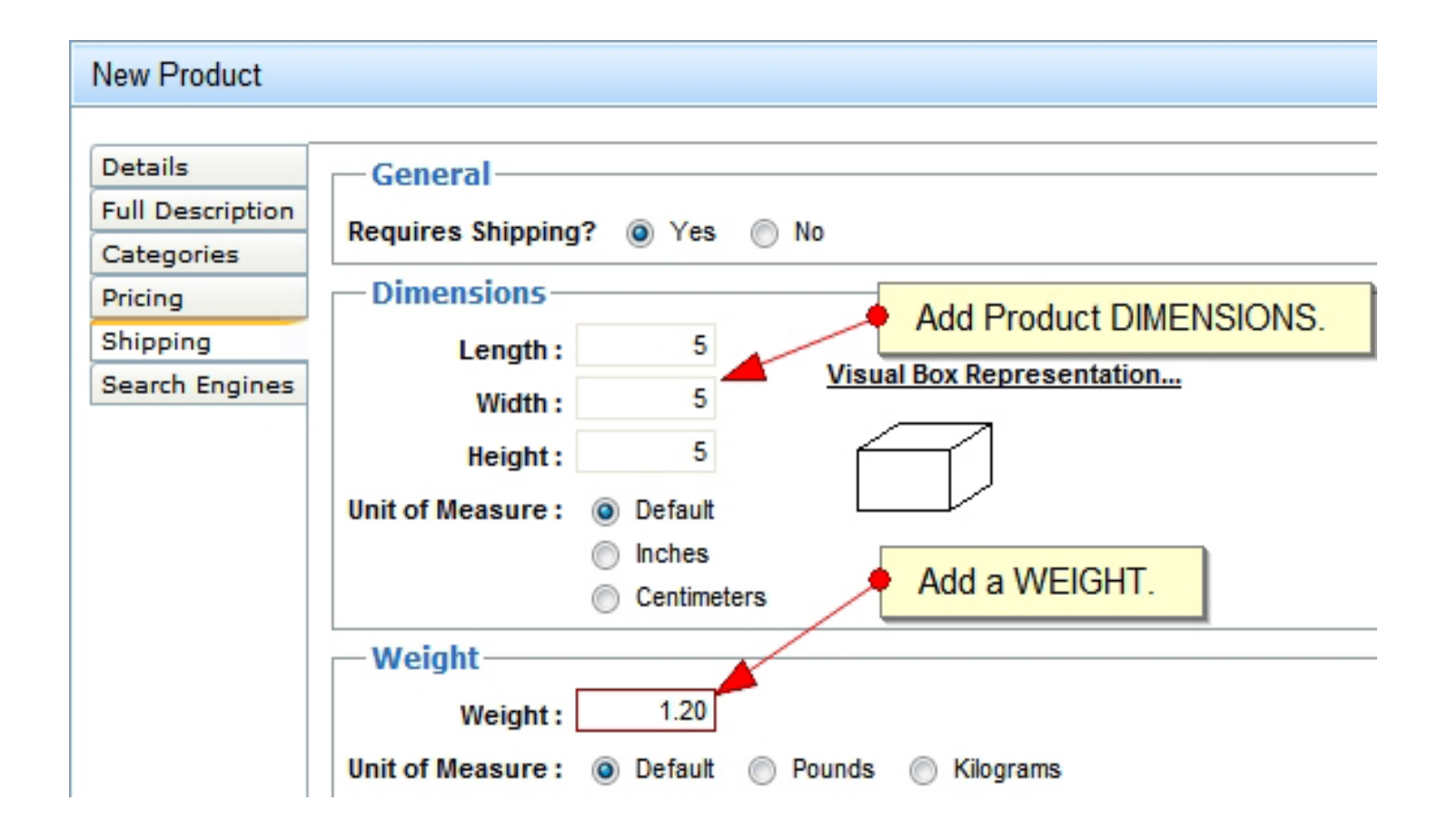

## **Adding a New Product (Cont. 3):**

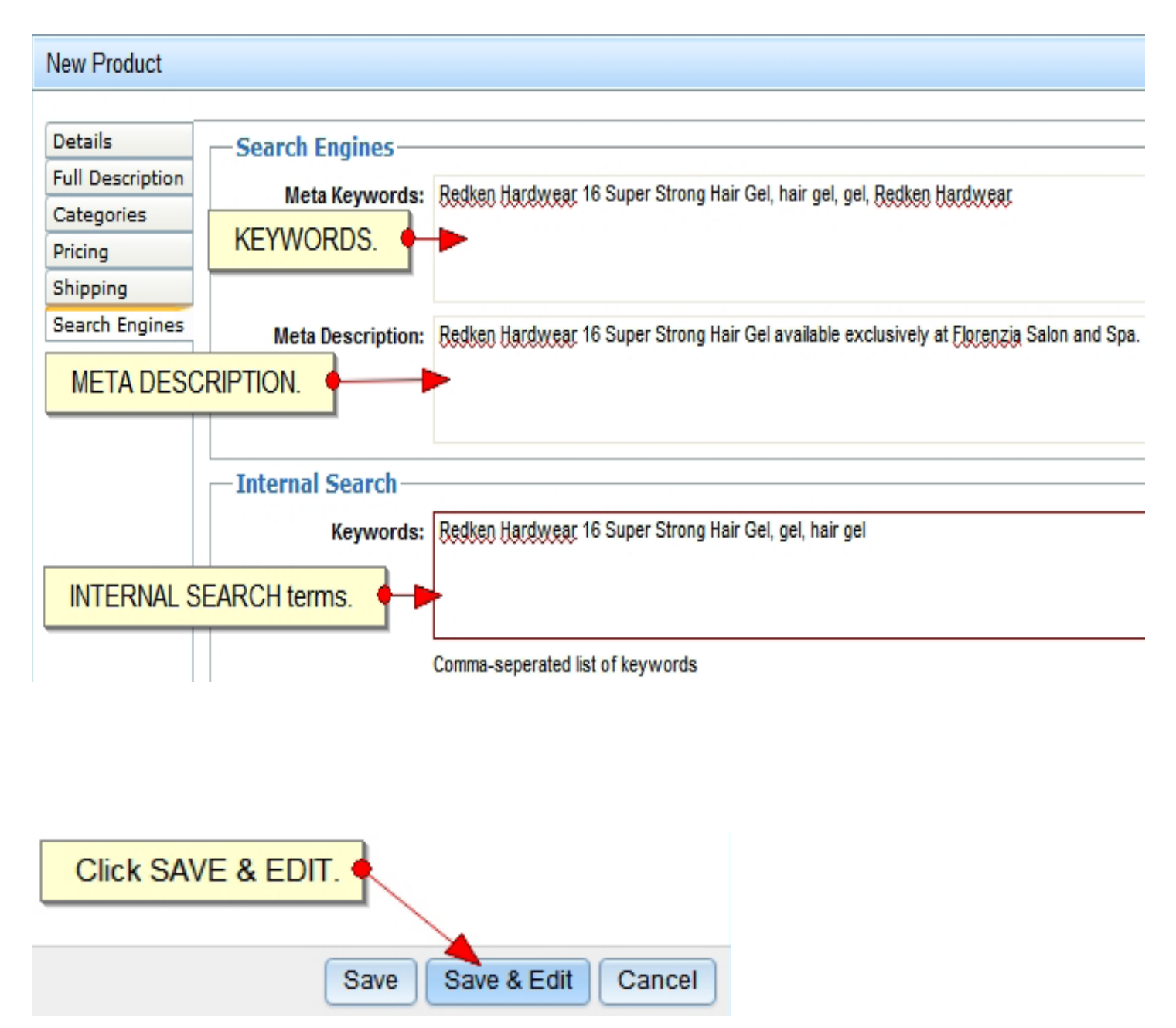

### **Adding an Image to a Product:**

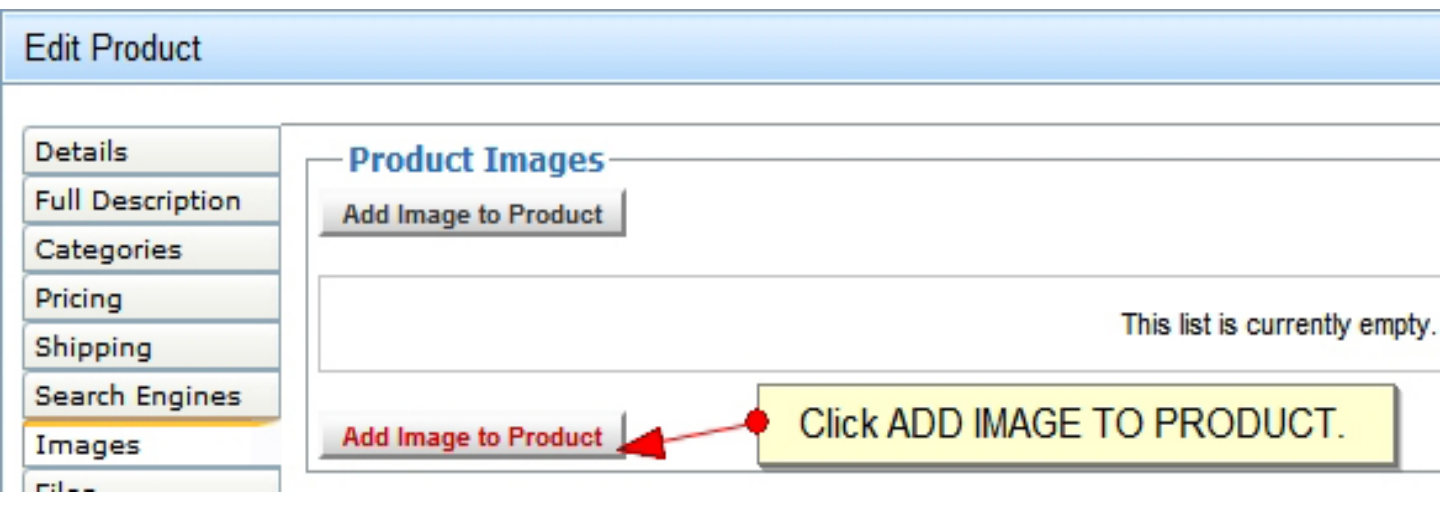

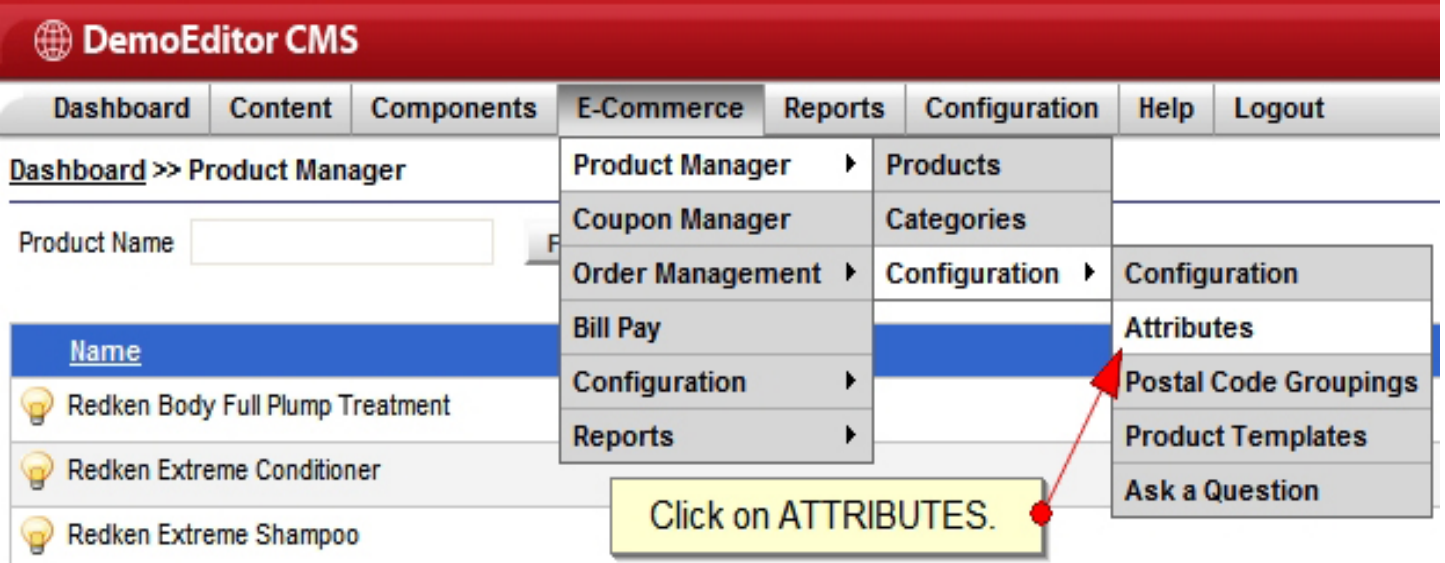

### **Creating a New Attribute:**

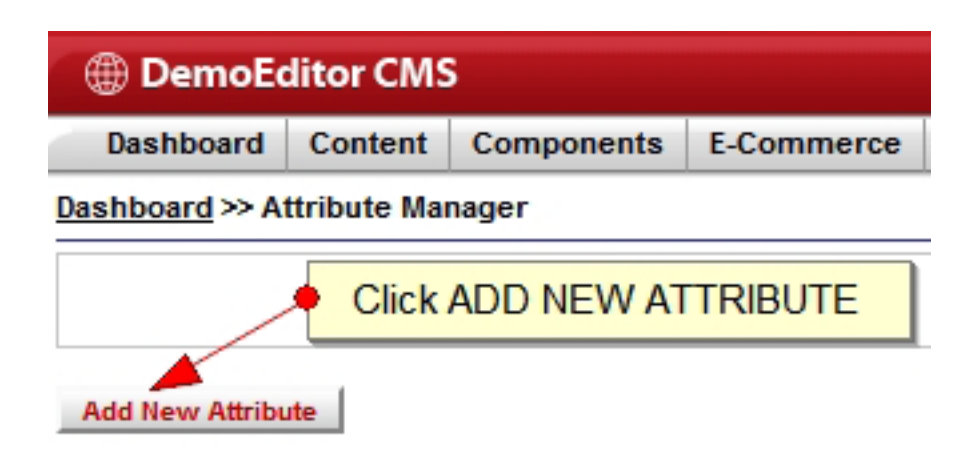

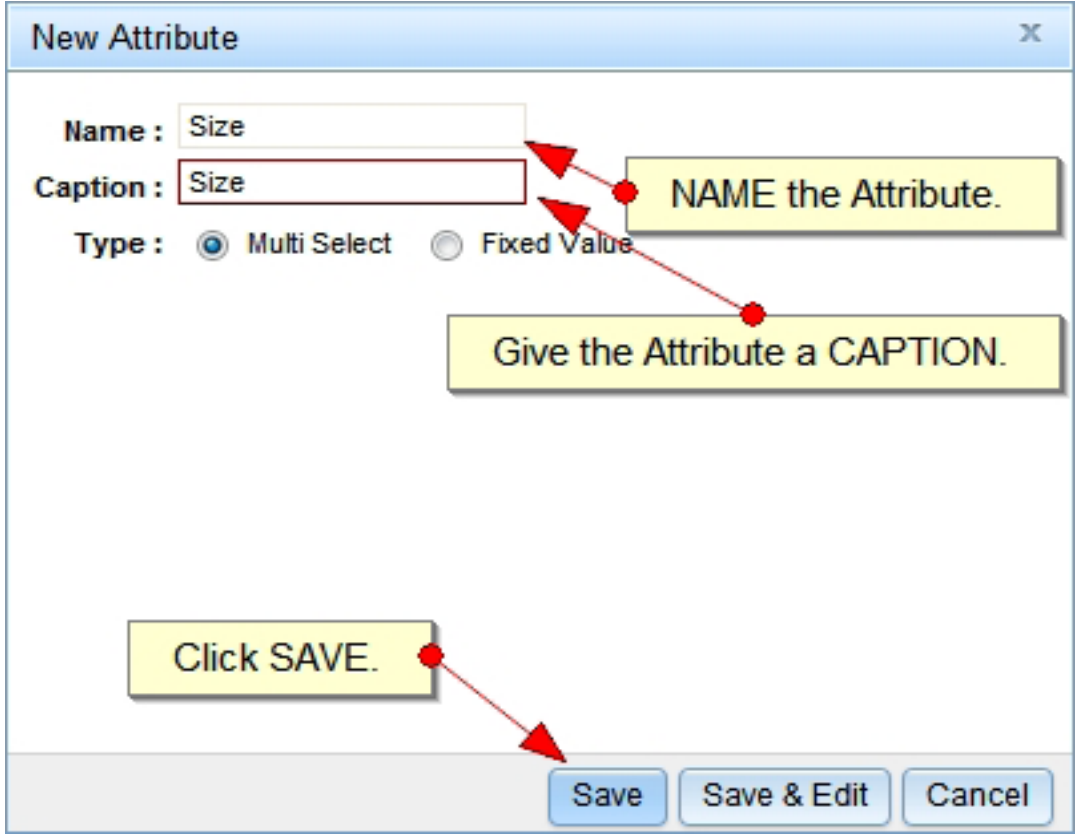

**[Back to Section](#page-7-0)**

### **Creating a New Attribute (Cont.):**

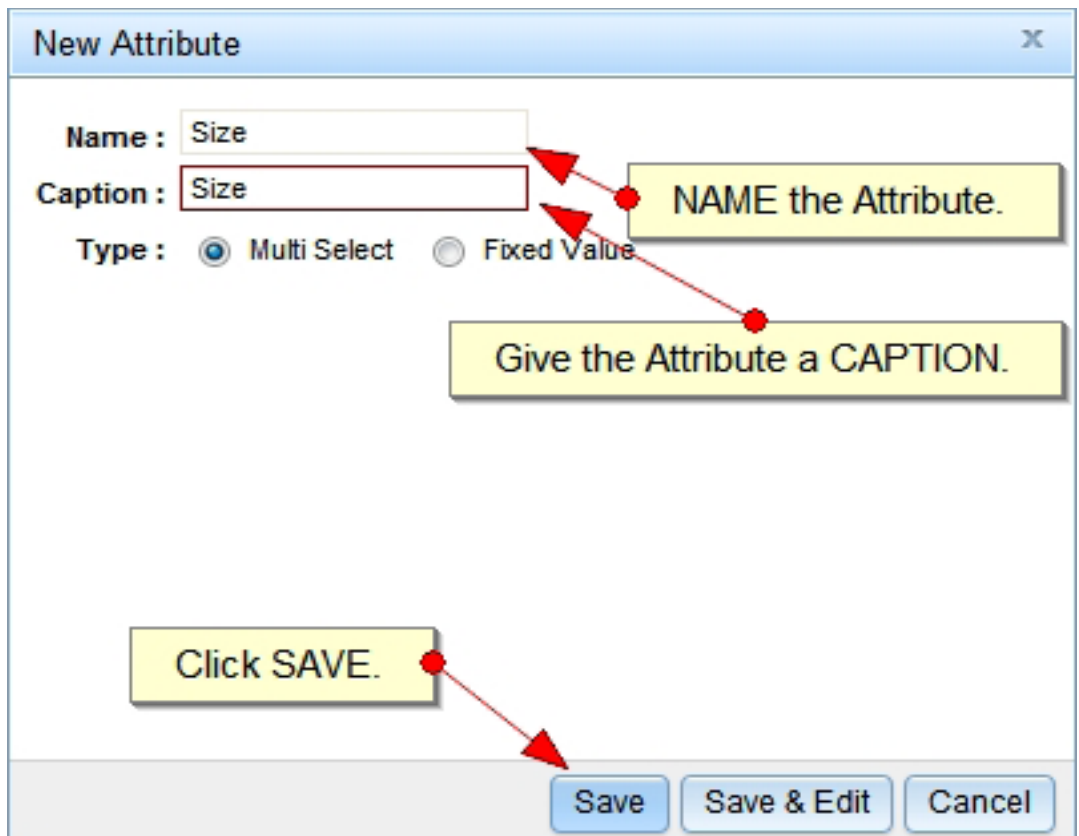

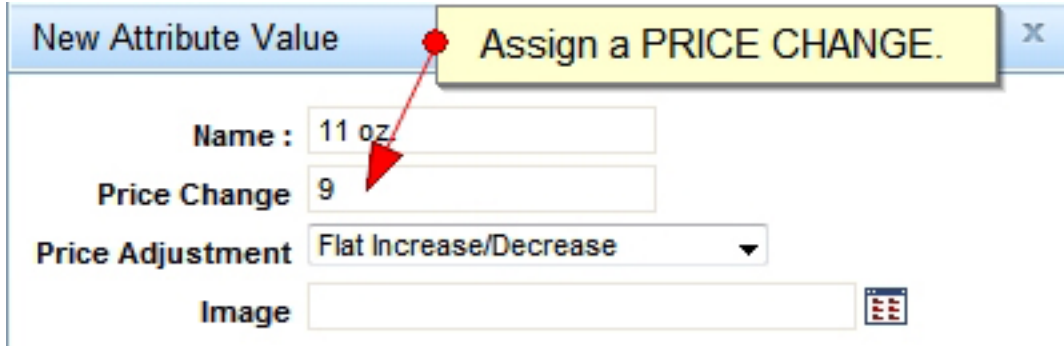

### **Creating a New Attribute (Cont.):**

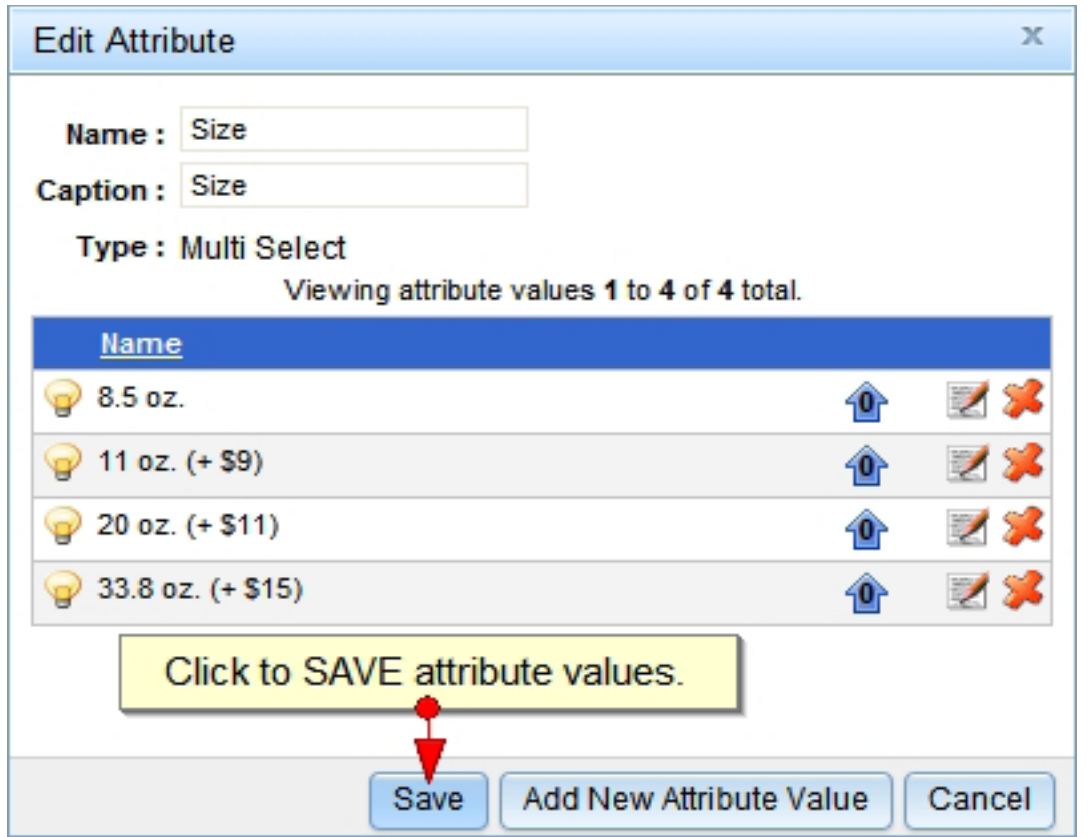

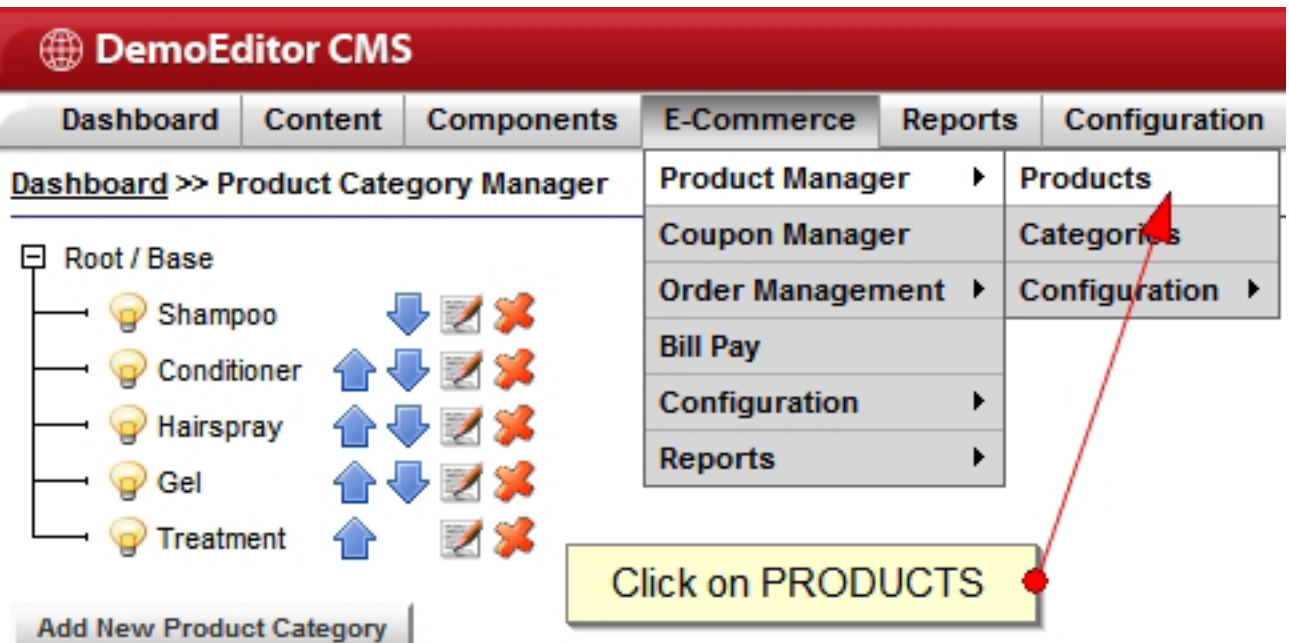

### **Adding an Attribute to a Product:**

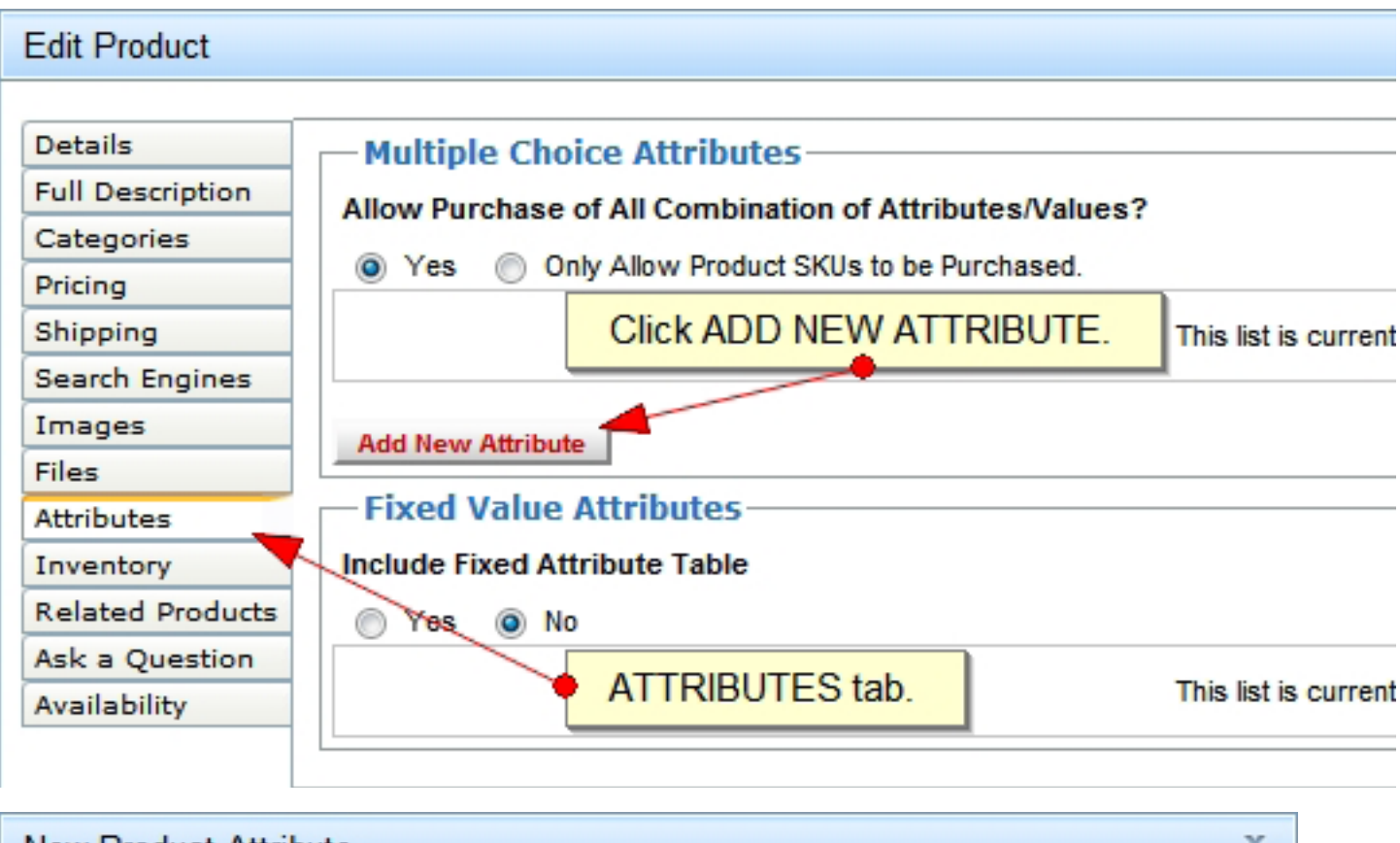

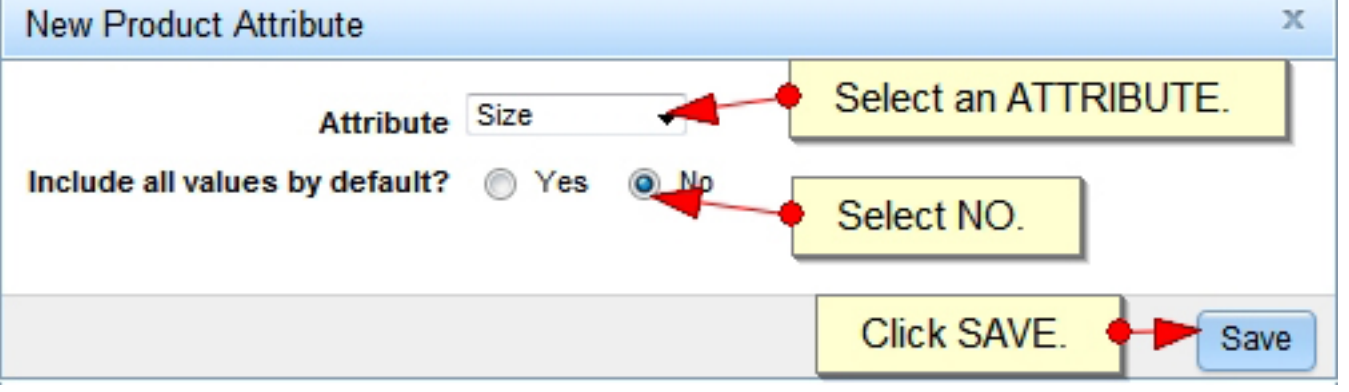

### **Adding a New Attribute Value:**

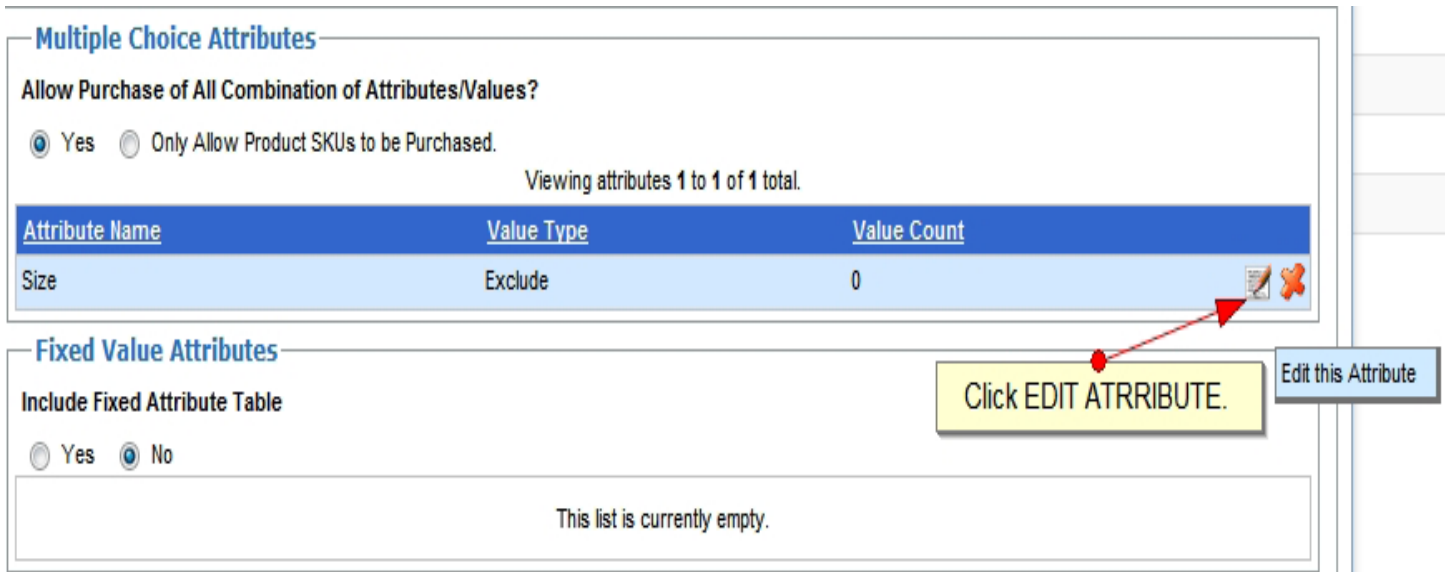

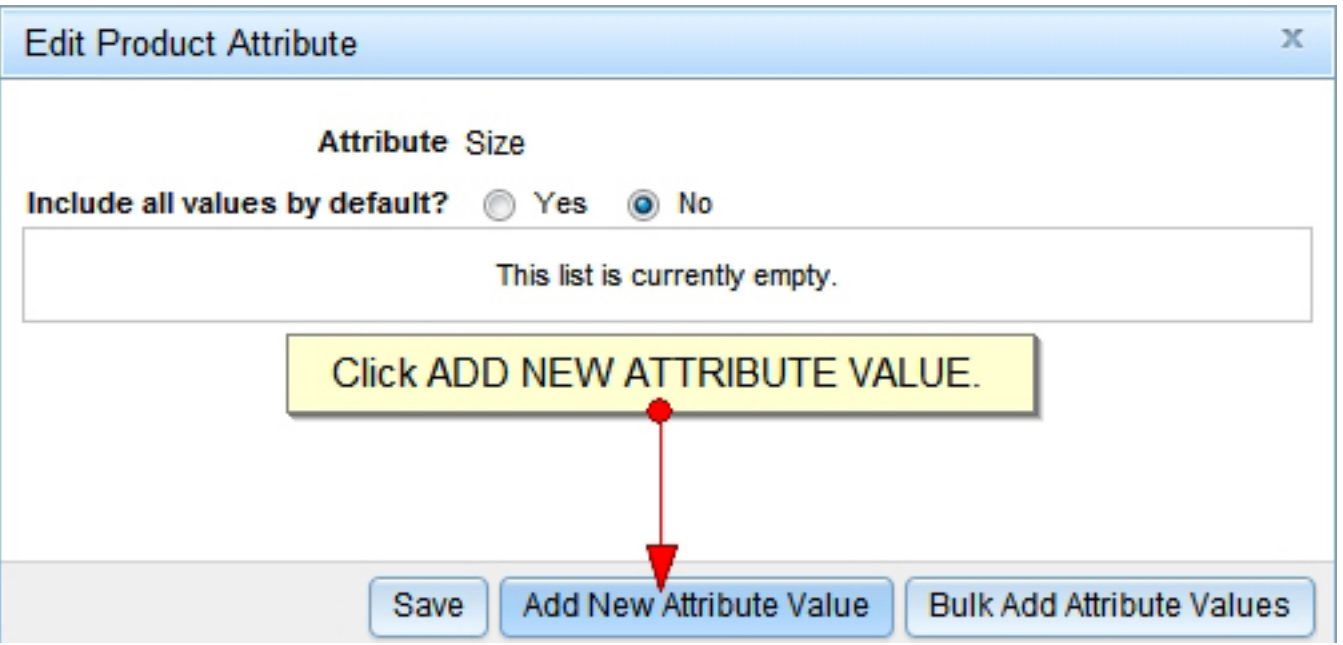

### **Adding a New Attribute Value (Cont.):**

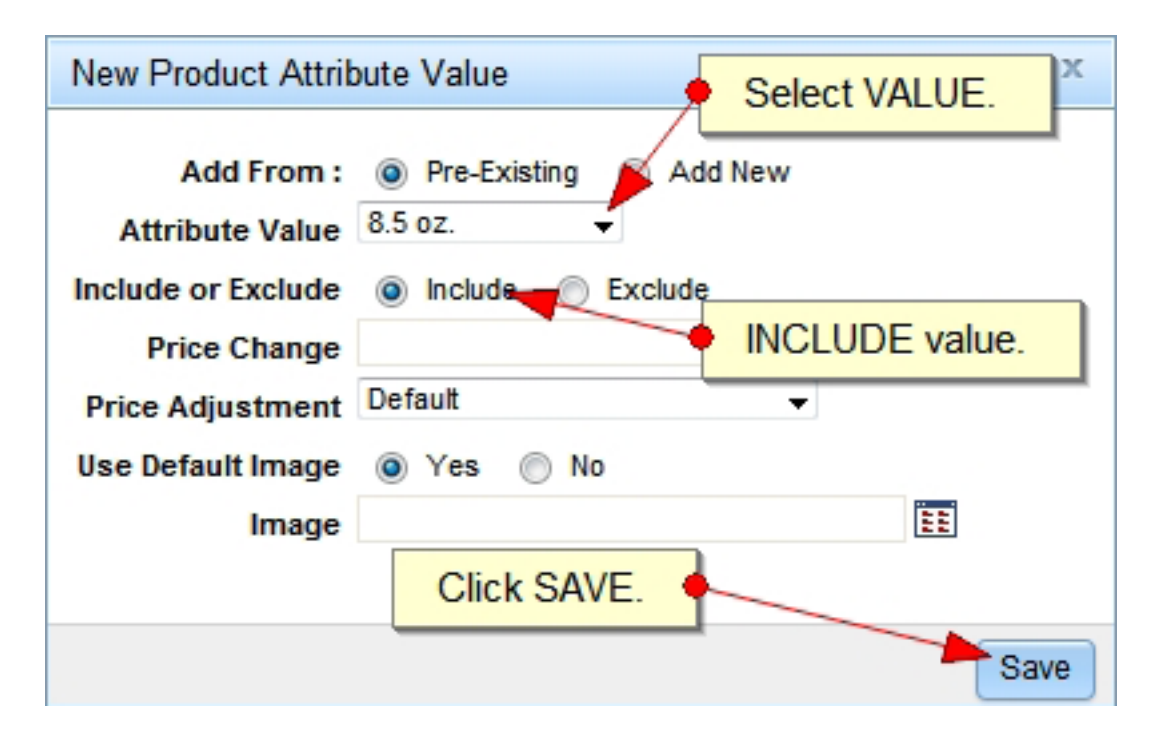

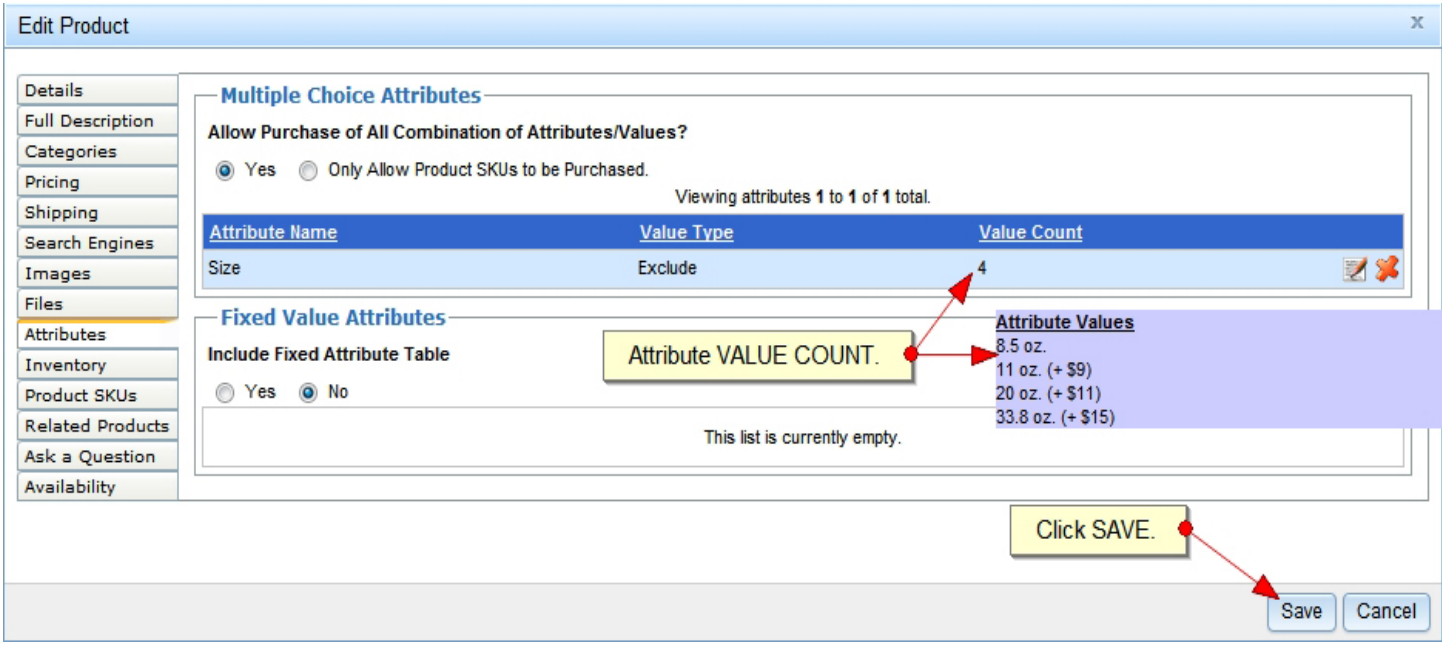

### **Priority:**

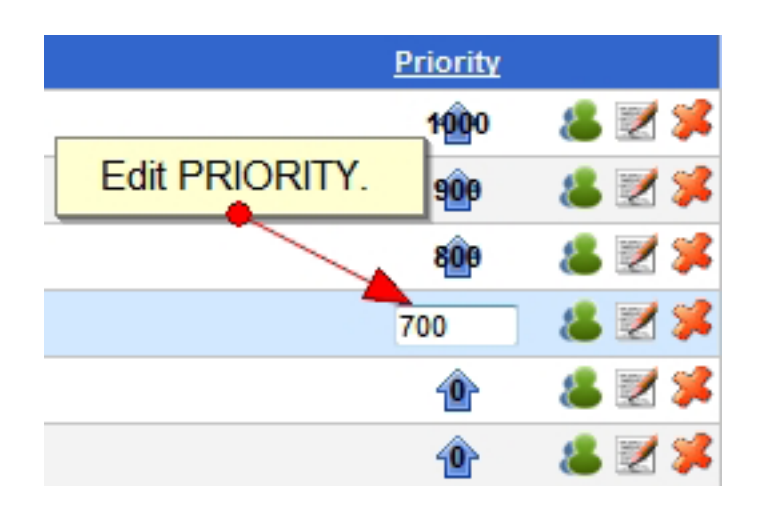

### **Part 2, Orders:**

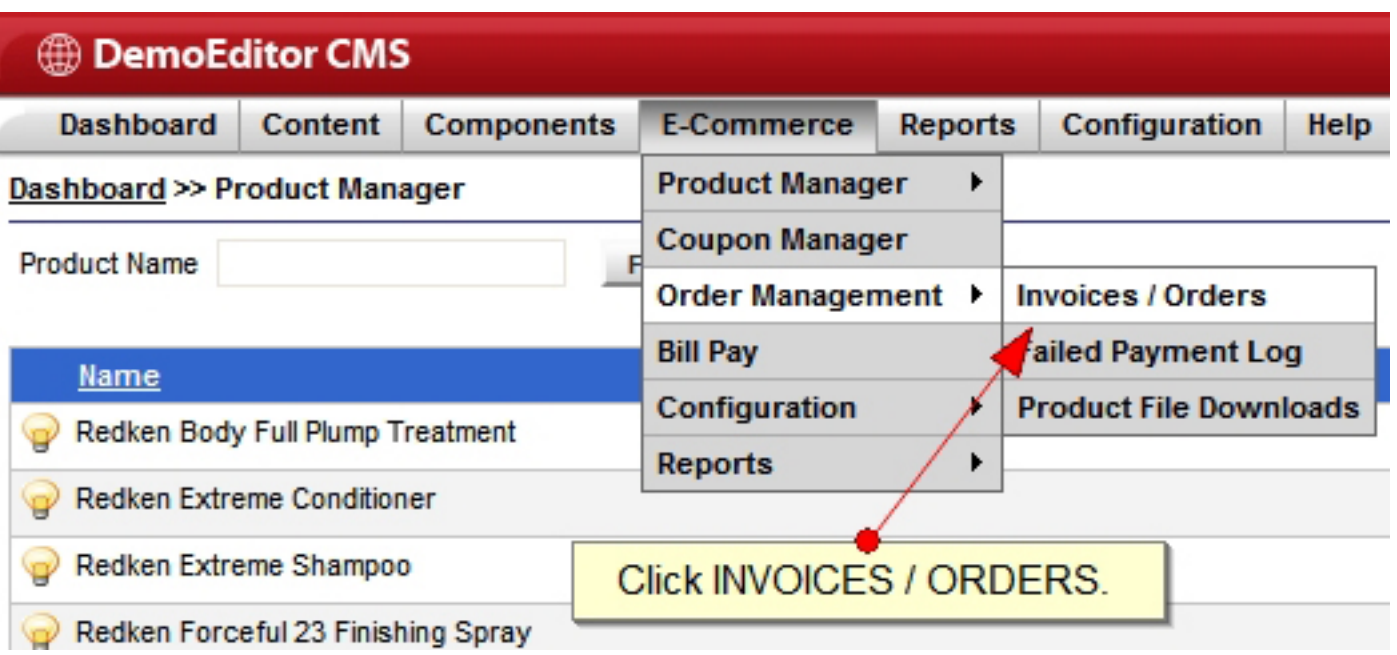

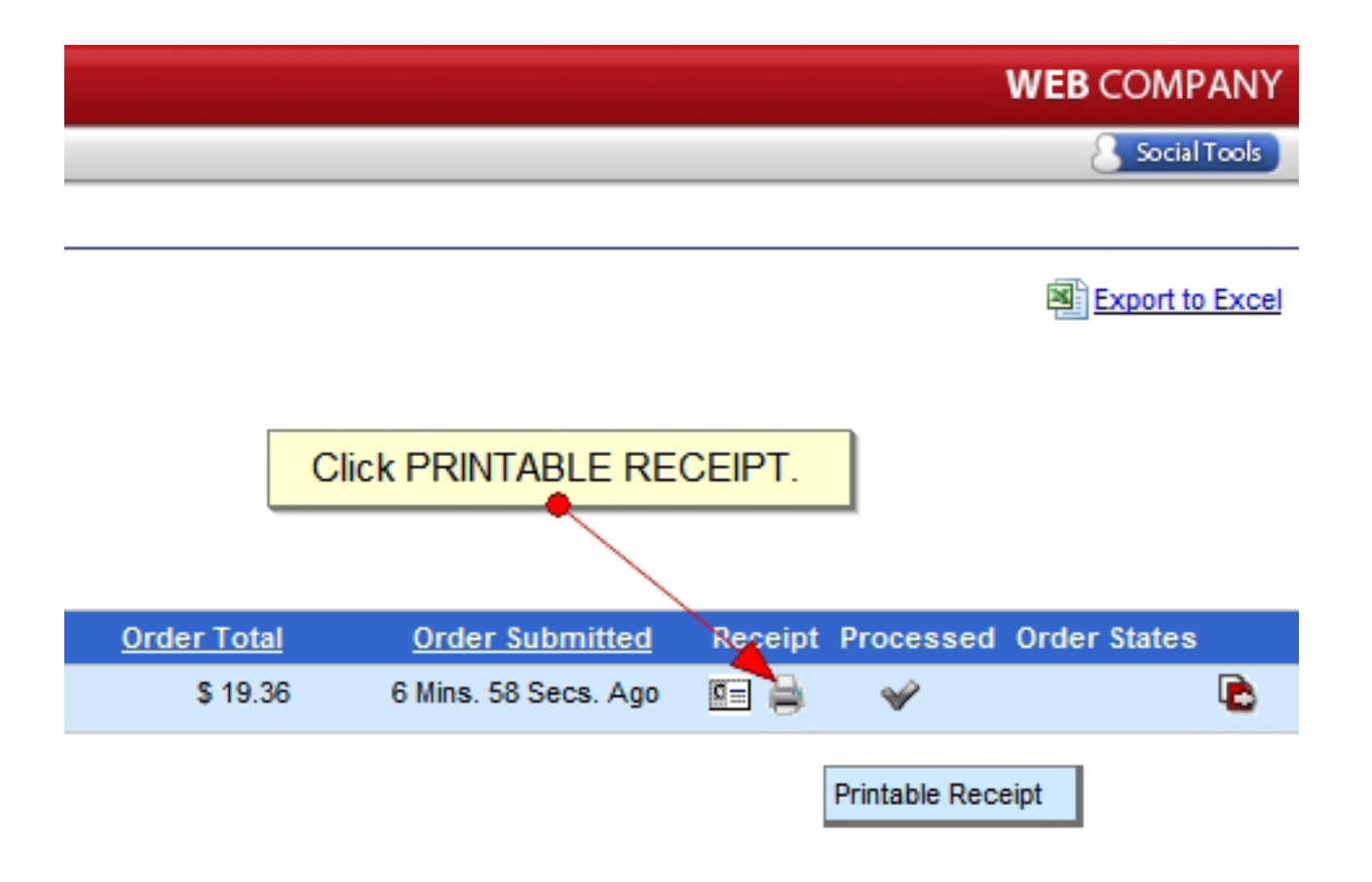

### **Orders (Cont.):**

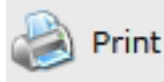

Order Information Window

### Receipt Number: 100000 Order Date: Tue, Nov 1st 2011 02:27 pm

#### **Bill To...**

Ship To...

**John Doe** 4242 Ridge Lea Rd Buffalo, NY 14226 **United States** 716-829-7373 system@phpfission.com

John Doe 4242 Ridge Lea Rd Buffalo, NY 14226 **United States** 716-829-7373

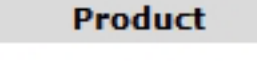

#### **Redken Body Full Plump Treatment**

Redken Body Full Plump Treat leave-in thickening treatment densifies and adds substance, body and conditioning shine without weighing hair down. Leaves hair full of volume control and long-lasting shine.

Size: 8.5 oz.

#### **Payment Type...**

Card Type: MasterCard Credit Card: XXXXXXXXXXXX1111 Name On Card : John Doe Expires: 8/2014

#### **Shipping Method...**

Name: UPS Ground 1 Package

**Price** 

 $$10.00$ 

\$0.88

\$8.48

 $1@510.00 = $10.00$ 

SubTotal:

**Shipping:** 

Tax:

**Total: \$19.36** 

### **Orders (Cont. 2):**

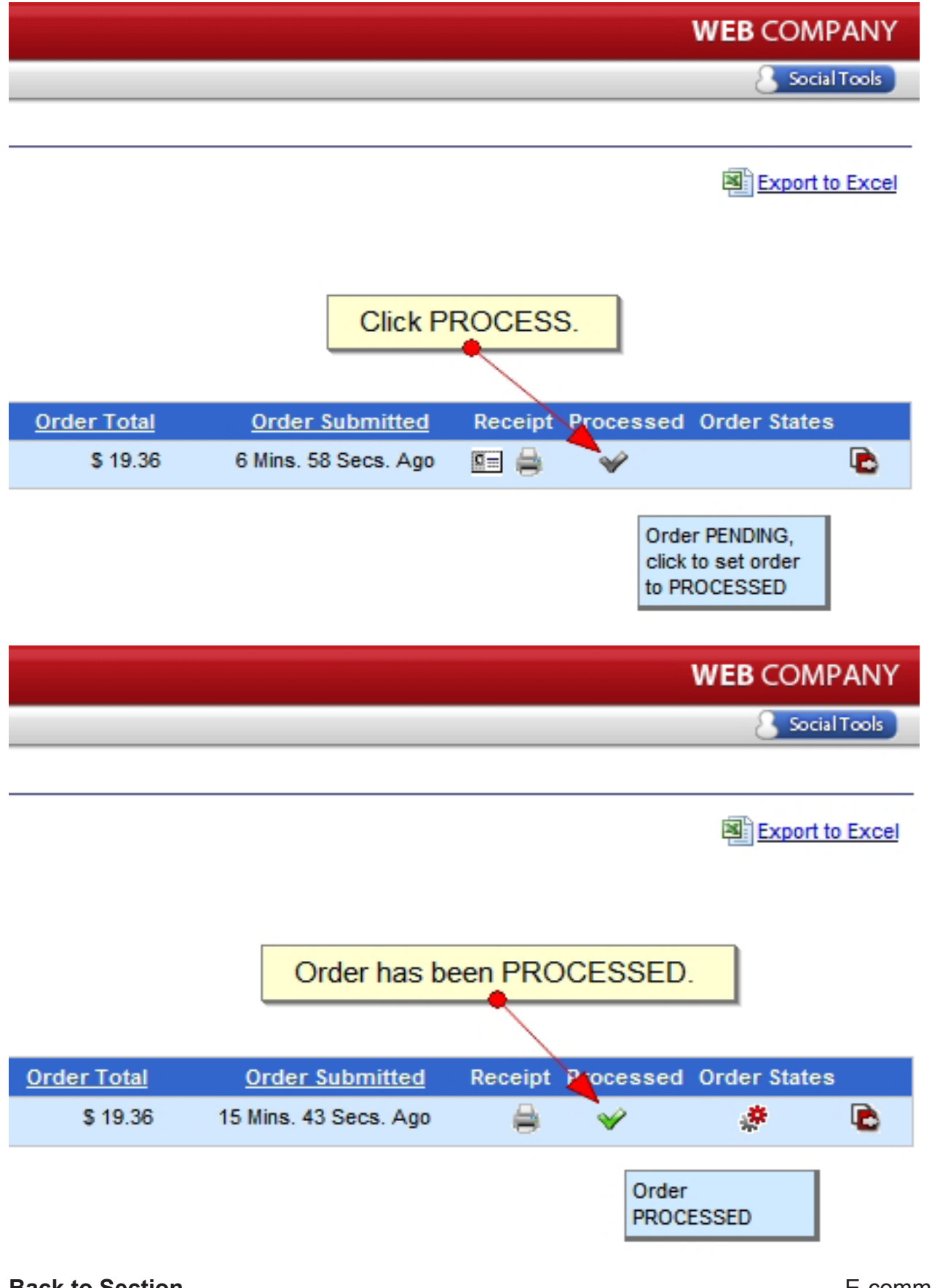

### **Order States:**

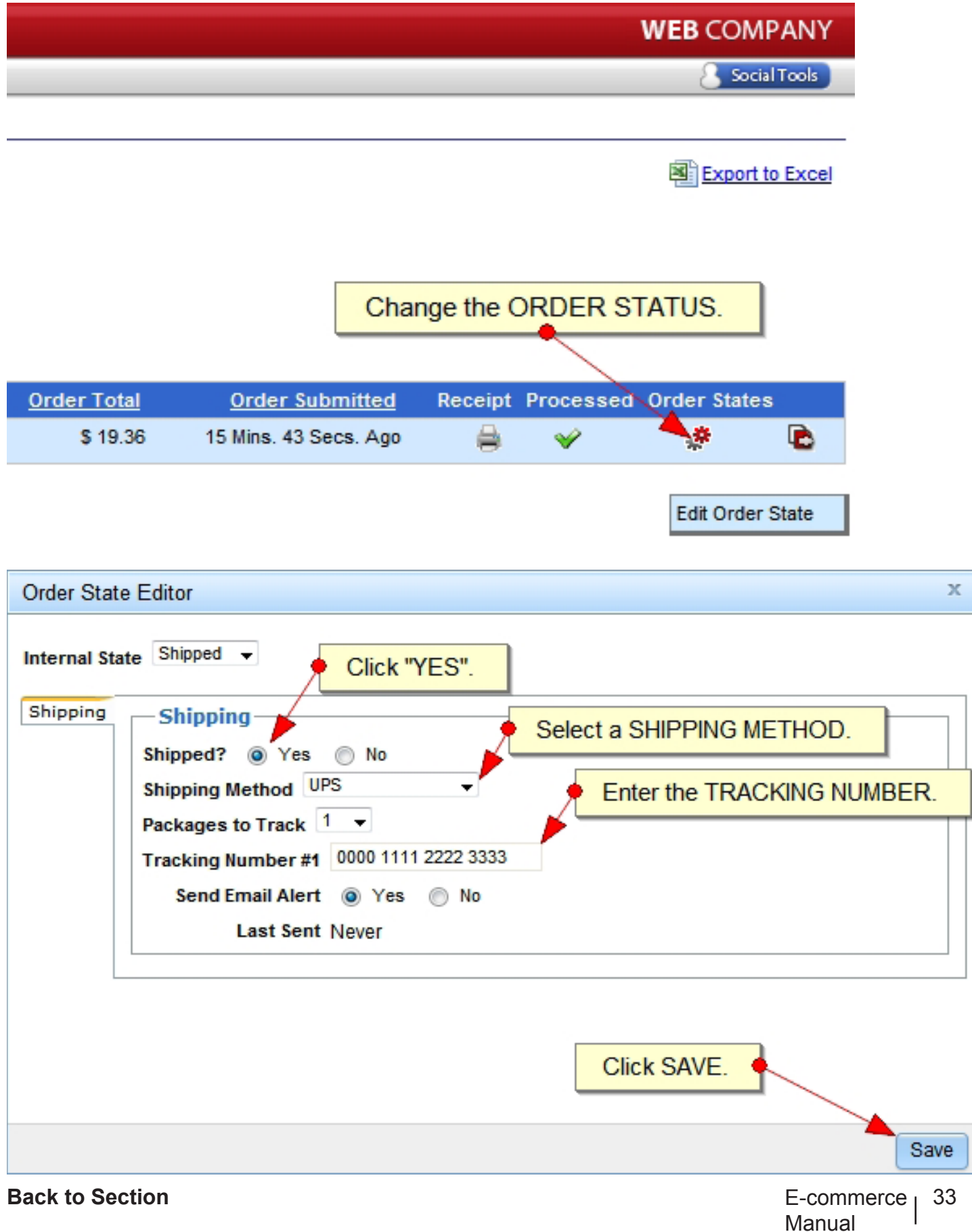